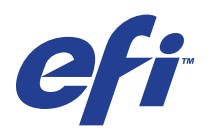

Xerox EX Print Server, Powered by Fiery® , for the Xerox 700 Digital Color Press

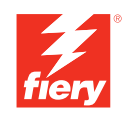

# **Print Options**

 $\copyright$  2008 Electronics for Imaging, Inc. The information in this publication is covered under *Legal Notices* for this product.

45069895 23 April 2008

# **CONTENTS**

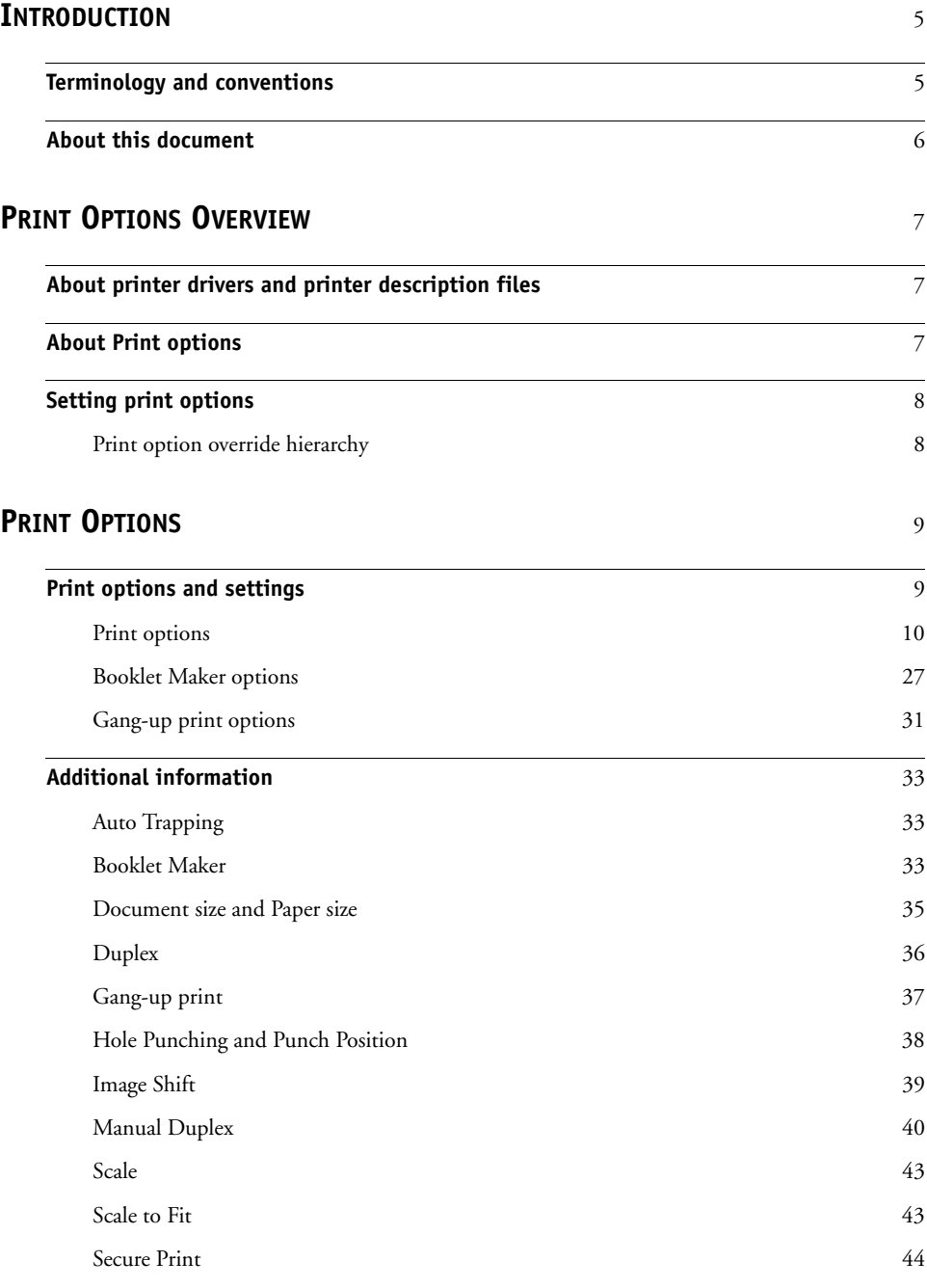

**[INDEX](#page-44-0)** <sup>45</sup>

# <span id="page-4-2"></span><span id="page-4-0"></span>**INTRODUCTION**

This document provides a description of print options for the Xerox EX Print Server, Powered by Fiery, for the Xerox 700 Digital Color Press.

For information about supported operating systems and system requirements, see *Welcome*.

# <span id="page-4-1"></span>**Terminology and conventions**

This document uses the following terminology and conventions.

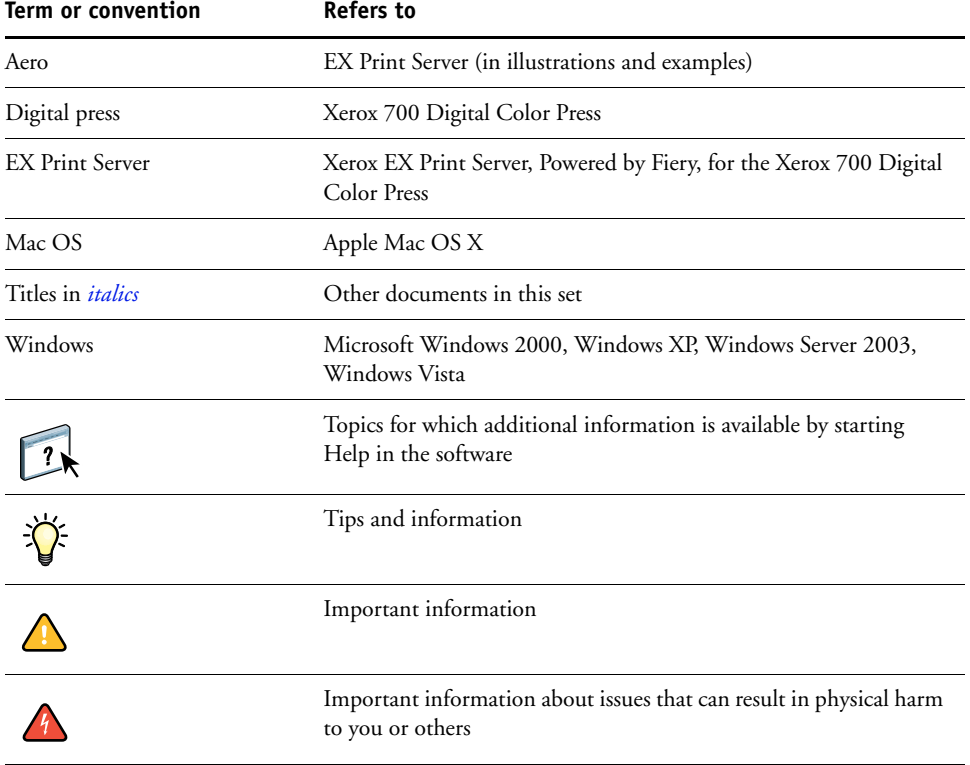

## <span id="page-5-0"></span>**About this document**

This document covers the following topics:

- Information about printer drivers, printer description files, and setting EX Print Server print options
- Brief explanations of each print option, default settings, and any constraints or requirements
- Additional details about specific print options

# <span id="page-6-3"></span><span id="page-6-0"></span>**PRINT OPTIONS OVERVIEW**

<span id="page-6-8"></span>This chapter describes printer drivers and printer description (PPD/PDD) files, EX Print Server print options, and locations for setting print options.

### <span id="page-6-1"></span>**About printer drivers and printer description files**

<span id="page-6-9"></span><span id="page-6-6"></span><span id="page-6-4"></span>The EX Print Server receives files from computers on the network, processes (RIPs) the files, and then sends them to the digital press. Windows and Mac OS computers communicate with the EX Print Server by means of a printer driver and PPD (PostScript Printer Description) files. Windows computers can also communicate with the EX Print Server by means of a Printer Control Language (PCL) printer driver and PDD files (PCL's equivalent of PPD files). Both drivers enable you to use special features of the EX Print Server from the Print dialog box.

A printer driver manages printing communication between your application and the printer. It interprets the instructions generated by the application, merges those instructions with printer-specific options you set, and then translates all information into Adobe PostScript or PCL, languages the printer understands. In other words, the printer driver writes a PostScript or PCL file based on your original file and the options you set from the Print dialog box.

<span id="page-6-7"></span><span id="page-6-5"></span>A printer driver also allows you to select print options for your digital press. To do this, the printer driver must be matched with a PPD/PDD file for your EX Print Server. A PPD/PDD file contains information about the features and capabilities of a particular device (for example, what paper sizes and media types are supported). The printer driver reads the information in the PPD/PDD file and presents the information to you in the form of options you select in the Print dialog box. The PPD/PDD file for the EX Print Server includes information about the features of both the digital press and the EX Print Server. For information about the specific print options for the EX Print Server, see the table that begins on [page 10.](#page-9-1)

### <span id="page-6-2"></span>**About Print options**

Print options give you access to the special features of your digital press and EX Print Server. Print options can be specified in several places—in EX Print Server Setup, or from the printing application, ColorWise Pro Tools, Hot Folders, or Command WorkStation.

### <span id="page-7-0"></span>**Setting print options**

• During Setup

<span id="page-7-5"></span>Some settings are specified during Setup by the administrator. For information about the current default server settings, contact the administrator or the operator.

• From applications

With the printer drivers, you can specify job settings when you print a job. For information about specifying job settings from Windows applications, see *[Printing from](#page-6-3)  [Windows](#page-6-3)*. For information about specifying job settings from Mac OS applications, see *[Printing from Mac OS](#page-4-2)*.

<span id="page-7-2"></span>• From ColorWise Pro Tools

You can set the default CMYK Simulation Profile, CMYK Simulation Method, RGB Source Profile, RGB Separation, Output Profile, Rendering Style, Spot Color Matching, Black Text/Graphics, and Black Overprint settings from ColorWise Pro Tools. For more information about using ColorWise Pro Tools, see *[Color Printing](#page-6-3)*.

<span id="page-7-3"></span>• From Hot Folders

Help.

Assign a group of print options to a Hot Folder. When you specify print options for a Hot Folder, the print options are assigned to all jobs sent through that Hot Folder. These print options override any default options.

<span id="page-7-4"></span>For more information, see Hot Folders Help.

• Overrides from Command WorkStation

To change job settings from Command WorkStation, double-click a job to display the Properties dialog box.

For more information about using Command WorkStation, see Command WorkStation

 $\boxed{?}$ 

# <span id="page-7-1"></span>**Print option override hierarchy**

The override hierarchy is as follows:

- A user's printer driver settings override the EX Print Server Setup and ColorWise Pro Tools settings.
- Settings made to Hot Folders override the user's printer driver settings.
- Settings made from Command WorkStation Job Properties override the user's printer driver settings.

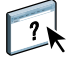

# <span id="page-8-2"></span><span id="page-8-0"></span>**PRINT OPTIONS**

This chapter explains each print option, default setting, location of the print option in the printer driver, and any constraints or requirements. It also provides additional detail about specific print options, beginning on [page 33](#page-32-0).

### <span id="page-8-1"></span>**Print options and settings**

In the following table, underlined settings in the Option and settings column indicate default printer driver settings (PPD/PDD defaults). If you do not use the printer driver interface to configure a particular option, the EX Print Server prints the job with the underlined default setting.

The Printer driver location column lists where to find the print option in the EX Print Server printer driver.

For options that you configure in Command WorkStation, Configure WebTool, or ColorWise Pro Tools, choosing Printer's default results in the EX Print Server printing the job with the setting you specified in Setup. For options that cannot be configured in Setup, the EX Print Server prints the job with a preconfigured Printer's default setting. For more information, see the Requirements, constraints, and information column in the table.

To determine the current Setup defaults, print the Configuration page from Command WorkStation. For information about printing a Configuration page, see *Configuration and Setup*.

# <span id="page-9-2"></span><span id="page-9-1"></span><span id="page-9-0"></span>**Print options**

<span id="page-9-5"></span><span id="page-9-4"></span><span id="page-9-3"></span>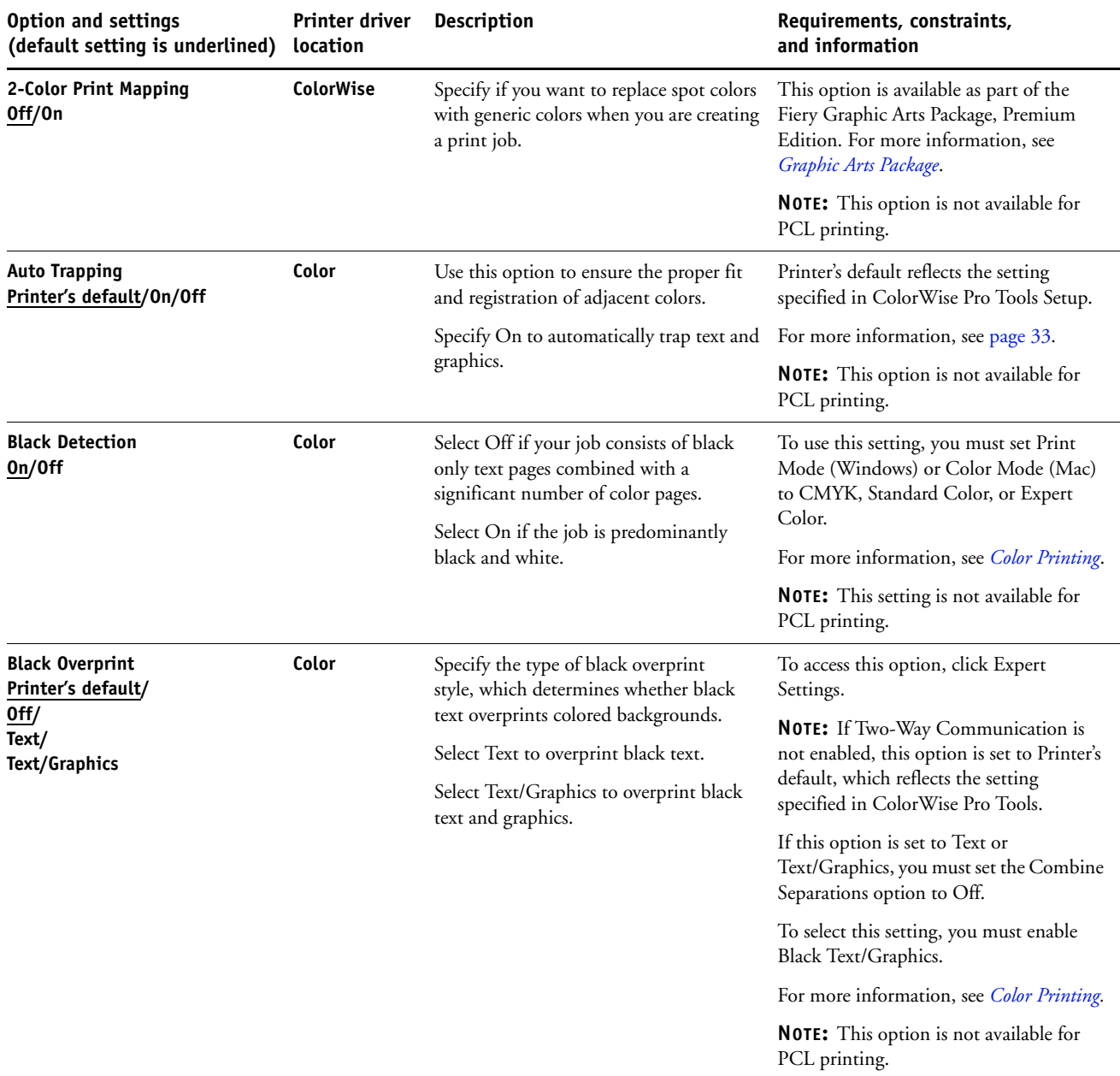

<span id="page-10-2"></span><span id="page-10-1"></span><span id="page-10-0"></span>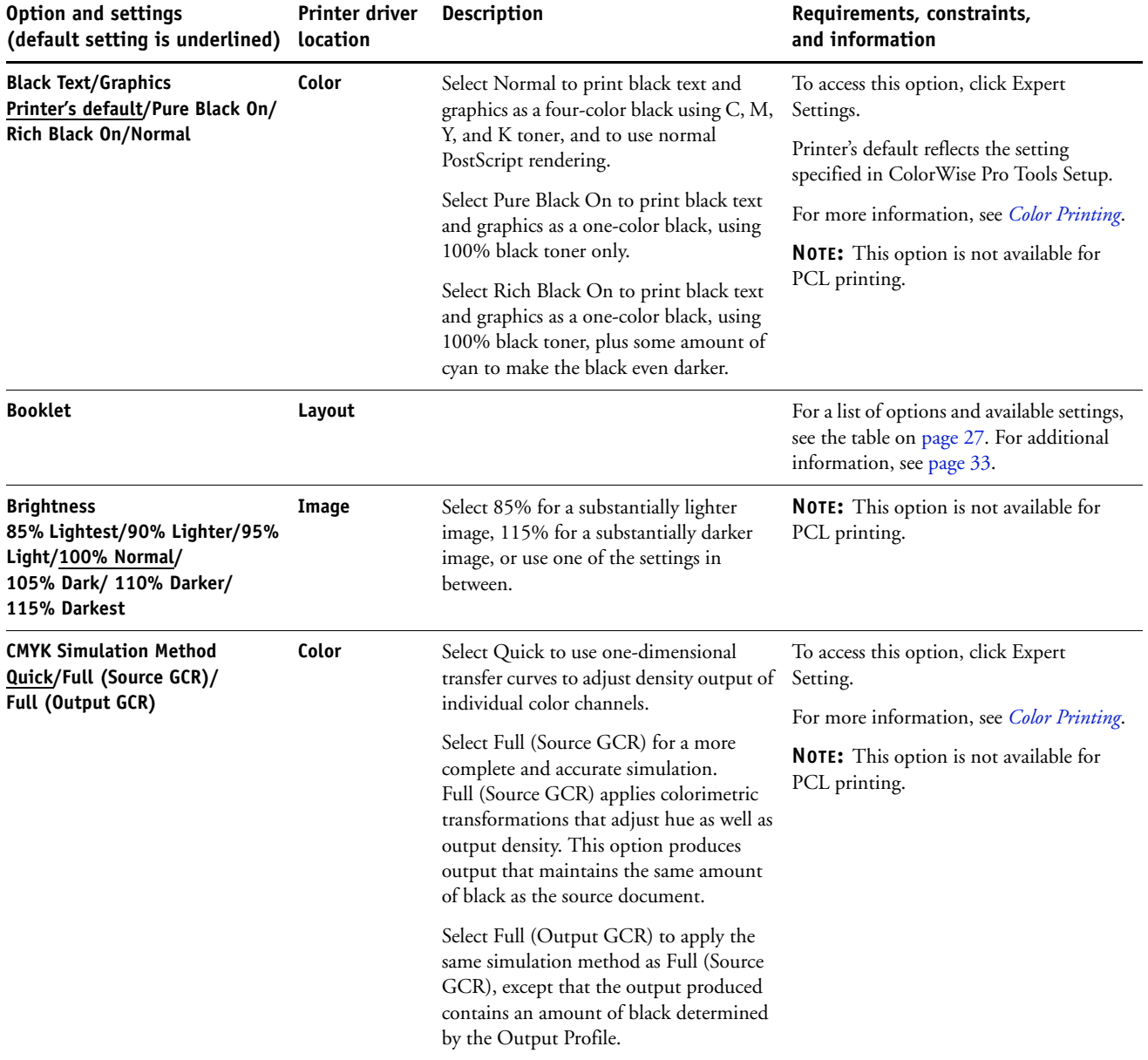

<span id="page-11-4"></span><span id="page-11-3"></span><span id="page-11-2"></span><span id="page-11-1"></span><span id="page-11-0"></span>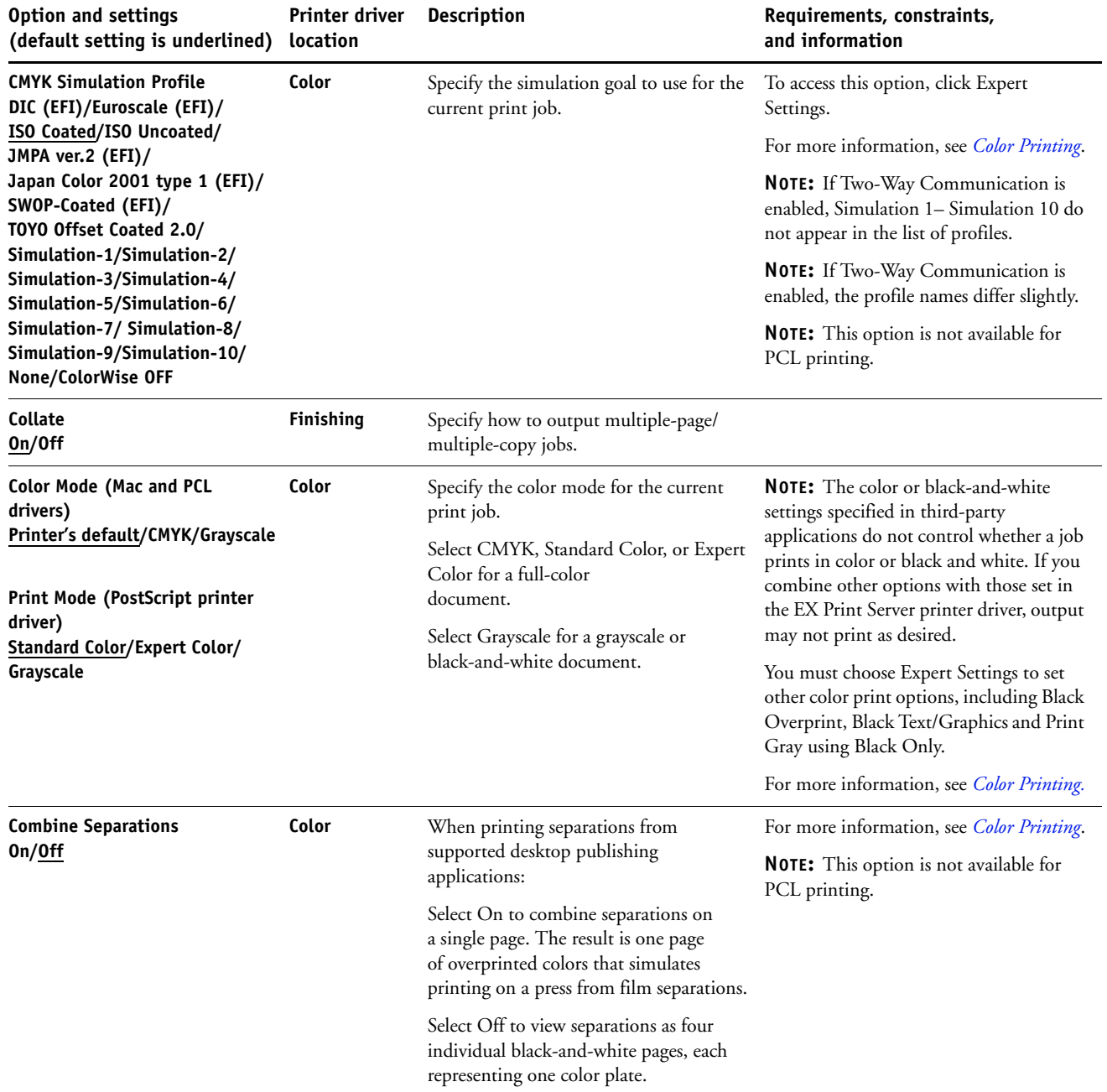

<span id="page-12-4"></span><span id="page-12-3"></span><span id="page-12-2"></span><span id="page-12-1"></span><span id="page-12-0"></span>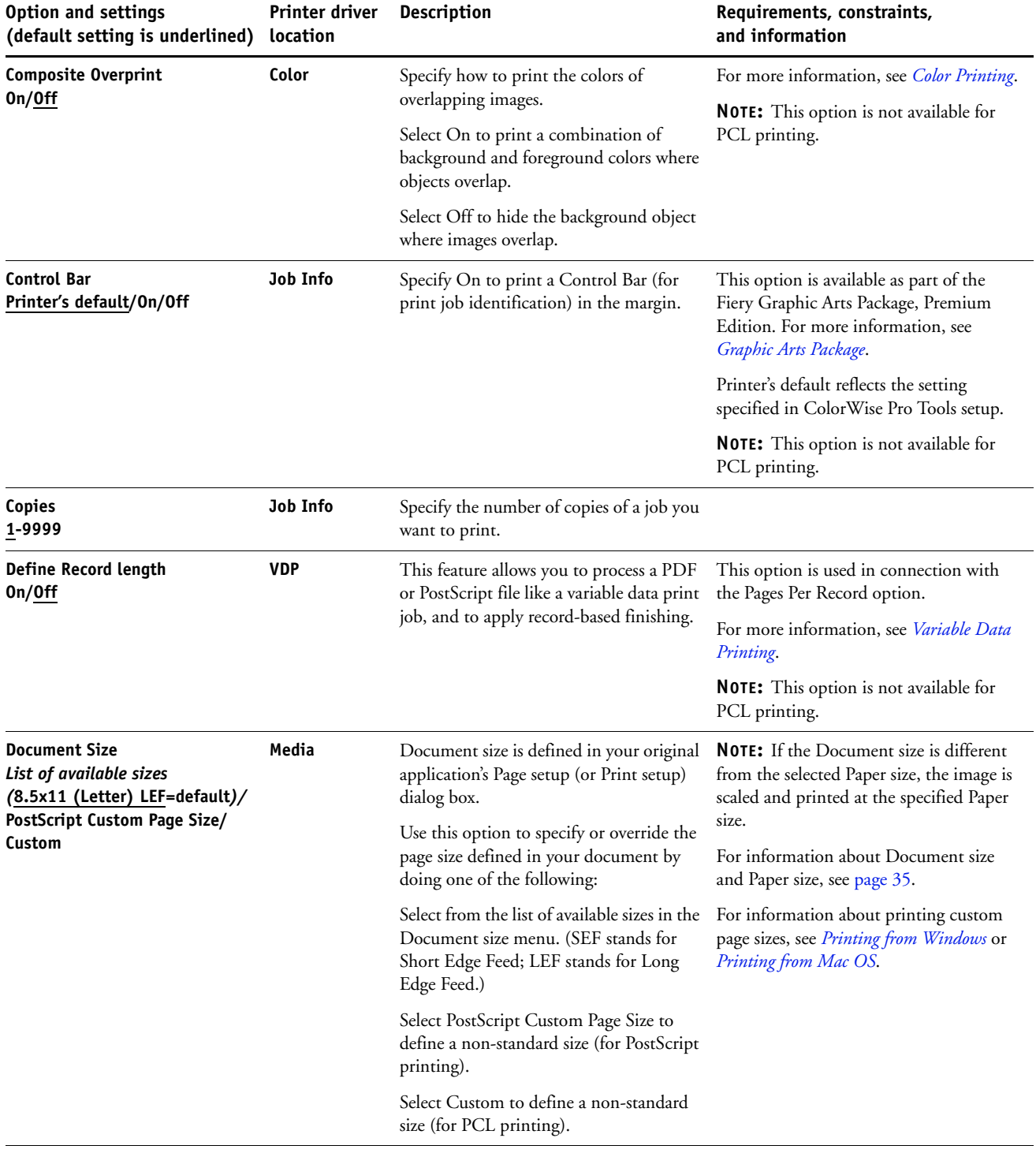

<span id="page-13-6"></span><span id="page-13-5"></span><span id="page-13-4"></span><span id="page-13-3"></span><span id="page-13-2"></span><span id="page-13-1"></span><span id="page-13-0"></span>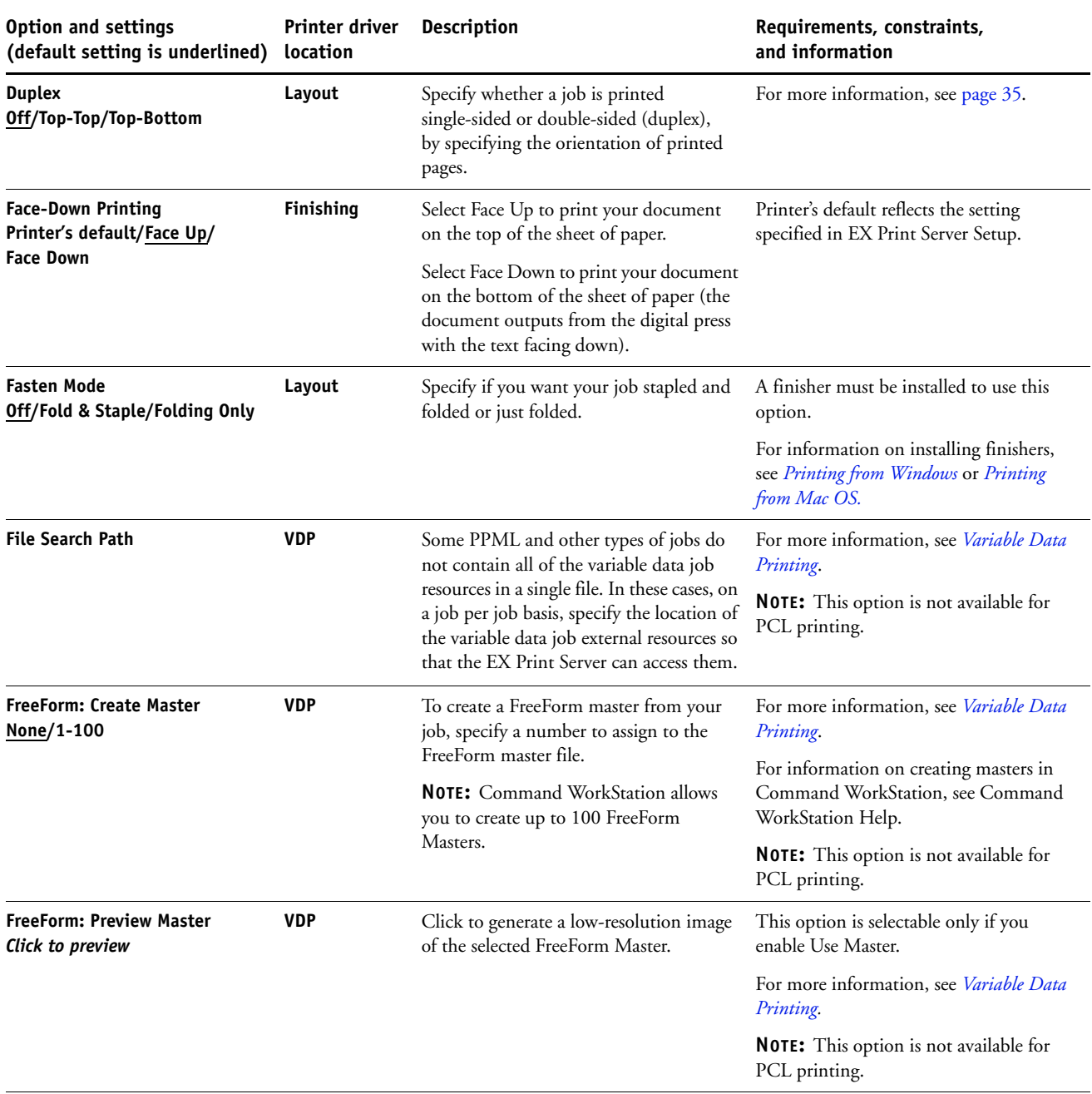

<span id="page-14-5"></span><span id="page-14-4"></span><span id="page-14-3"></span><span id="page-14-2"></span><span id="page-14-1"></span><span id="page-14-0"></span>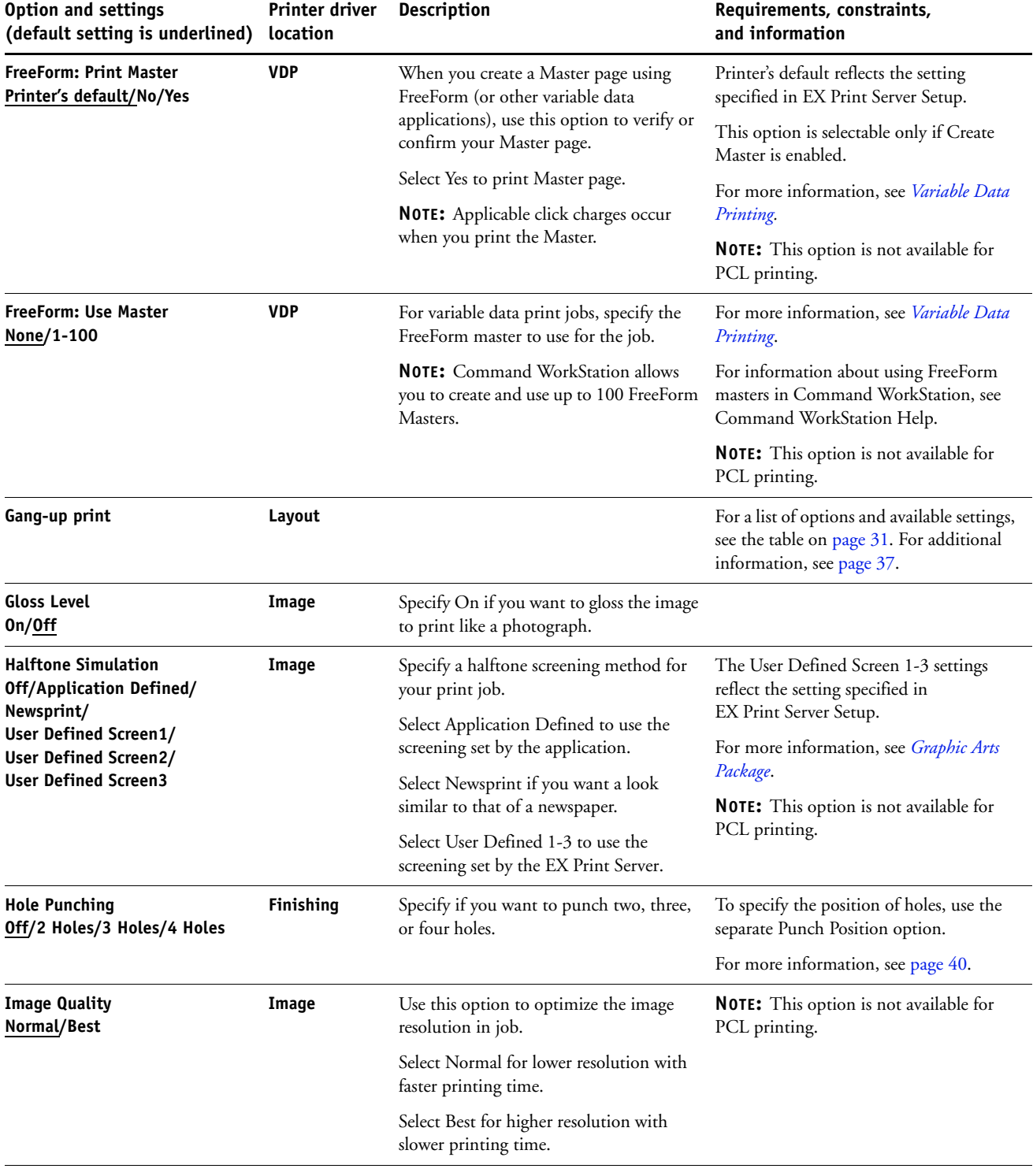

<span id="page-15-7"></span><span id="page-15-6"></span><span id="page-15-5"></span><span id="page-15-4"></span><span id="page-15-3"></span><span id="page-15-2"></span><span id="page-15-1"></span><span id="page-15-0"></span>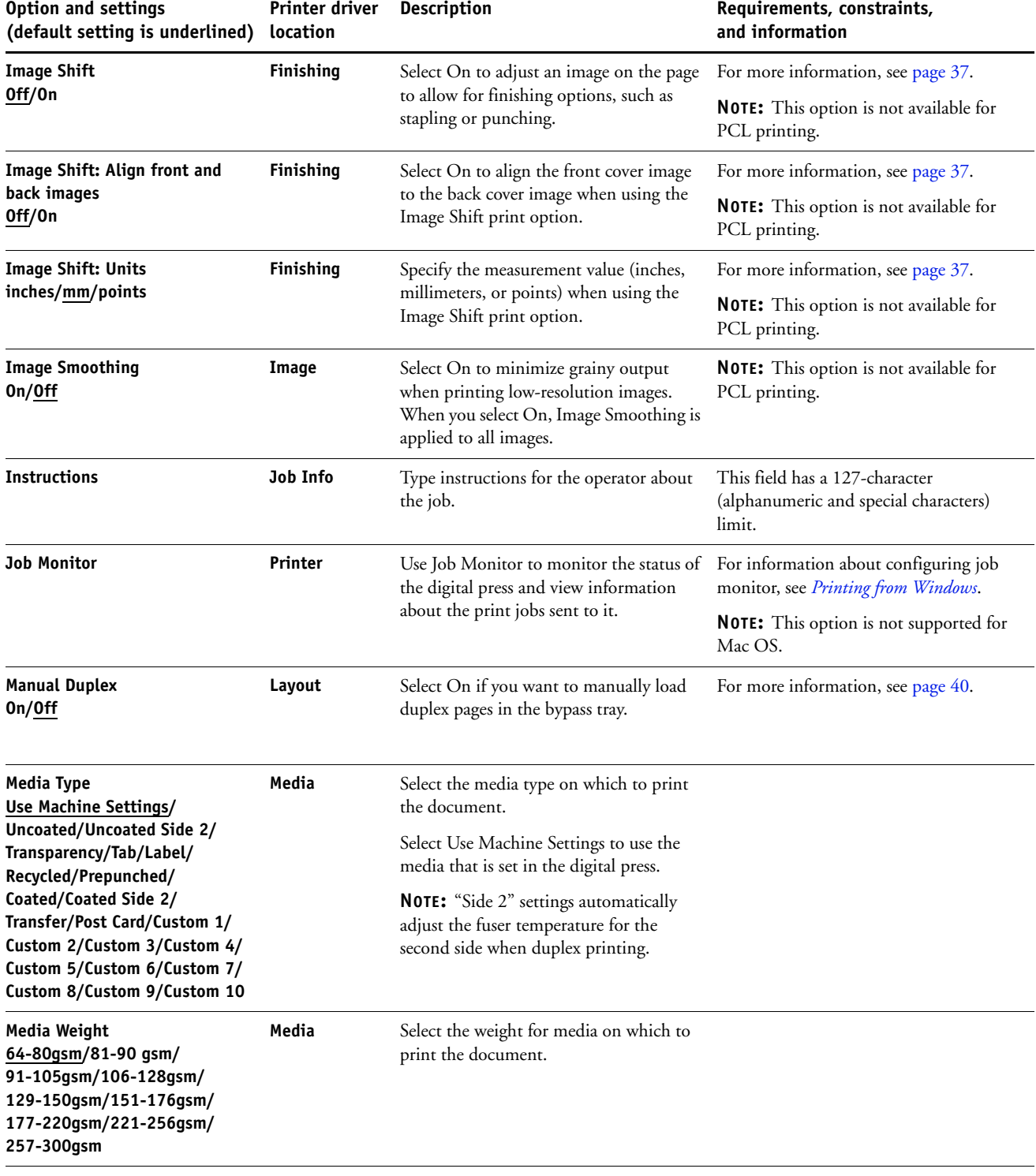

<span id="page-16-6"></span><span id="page-16-5"></span><span id="page-16-4"></span><span id="page-16-3"></span><span id="page-16-2"></span><span id="page-16-1"></span><span id="page-16-0"></span>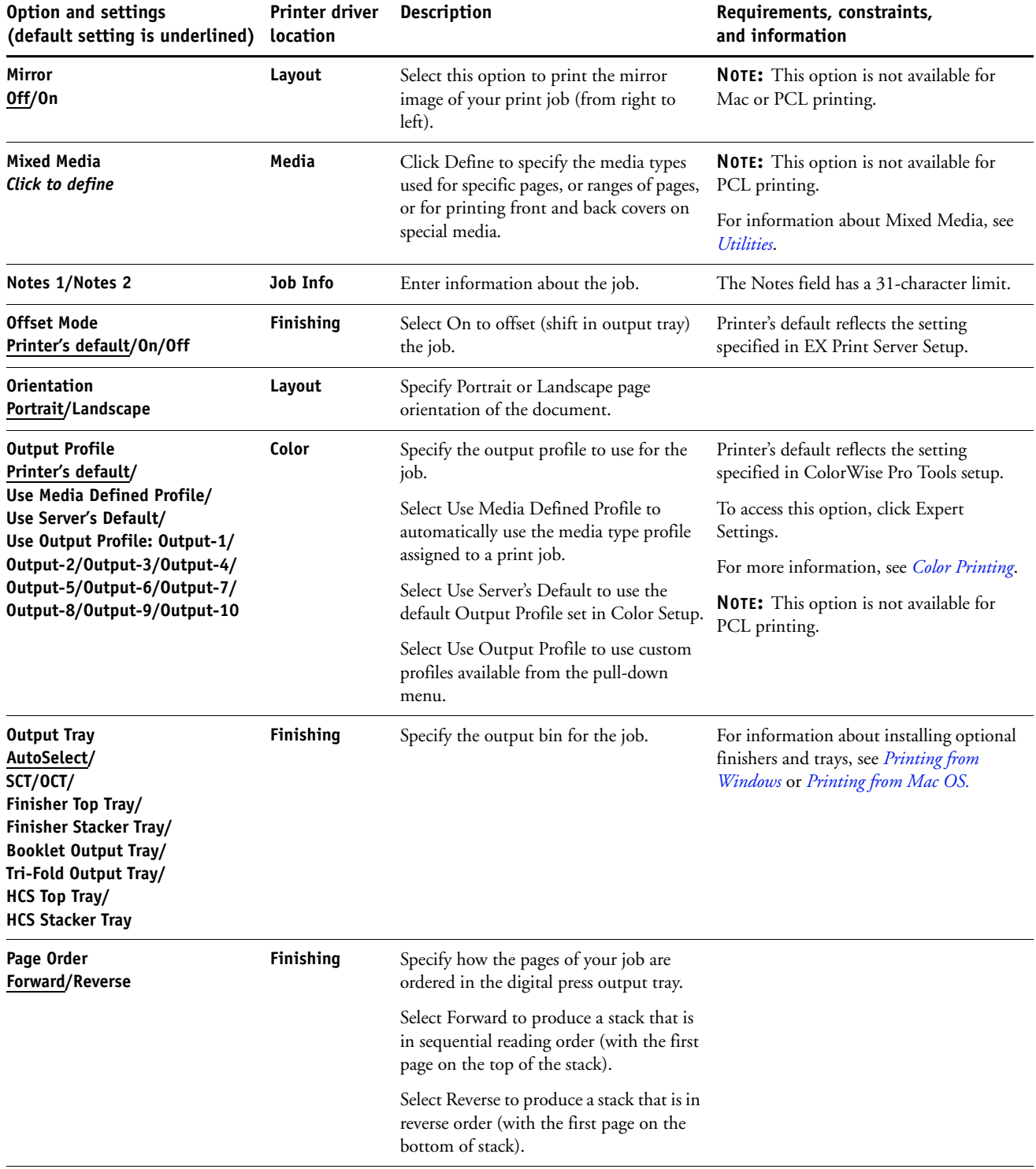

<span id="page-17-4"></span><span id="page-17-3"></span><span id="page-17-2"></span><span id="page-17-1"></span><span id="page-17-0"></span>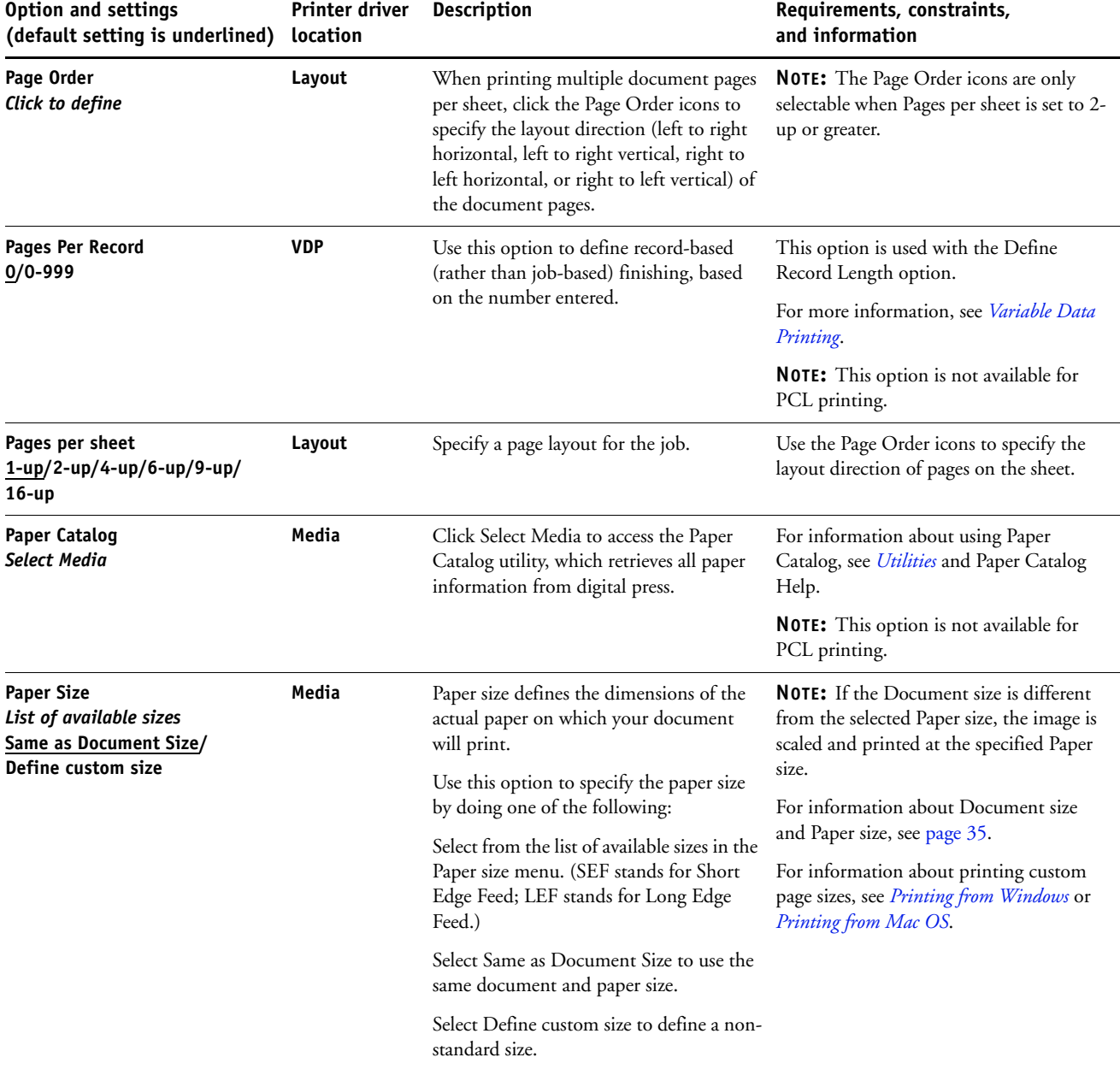

### **PRINT OPTIONS 19**

<span id="page-18-3"></span><span id="page-18-2"></span><span id="page-18-1"></span><span id="page-18-0"></span>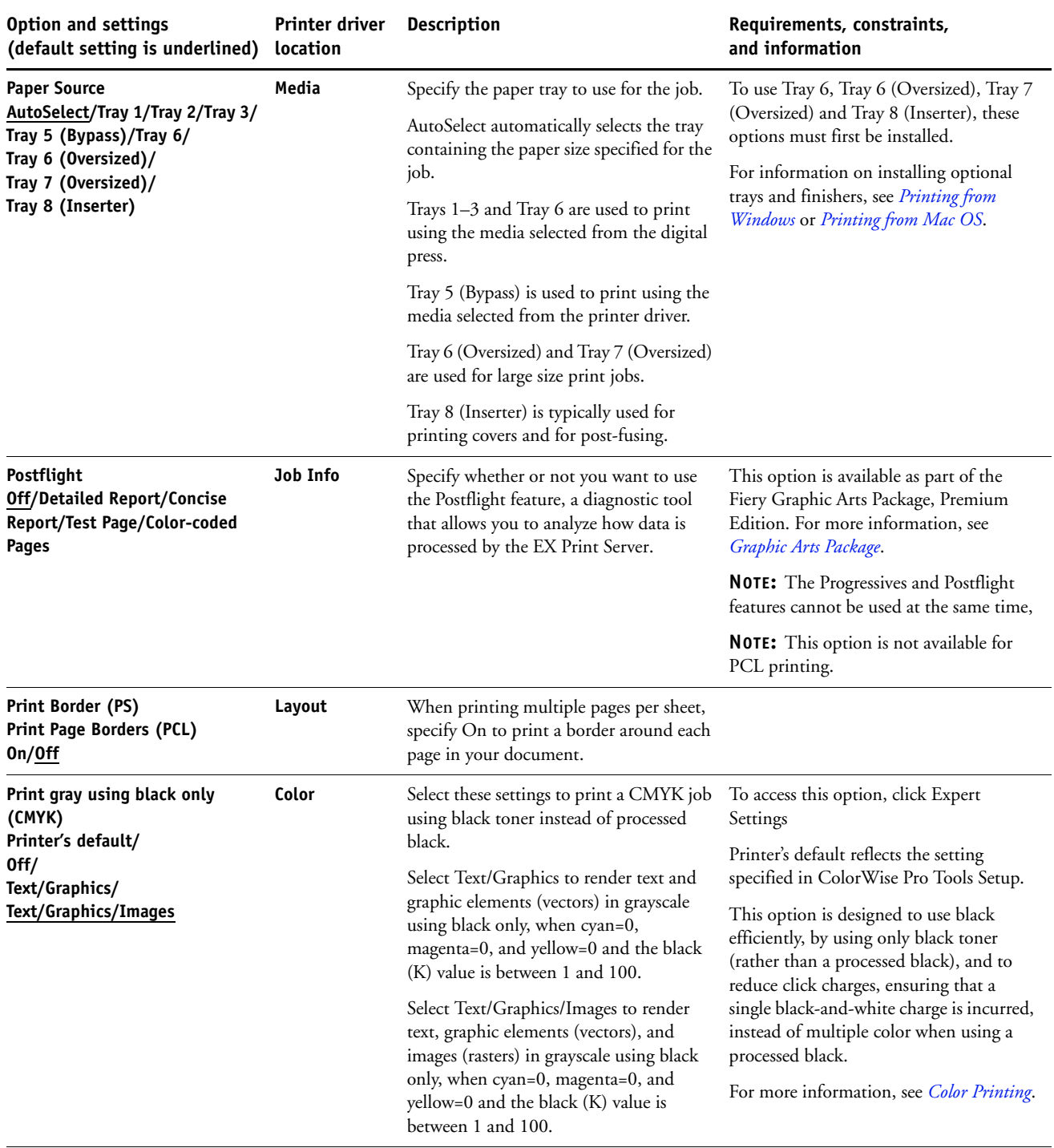

<span id="page-19-2"></span><span id="page-19-1"></span><span id="page-19-0"></span>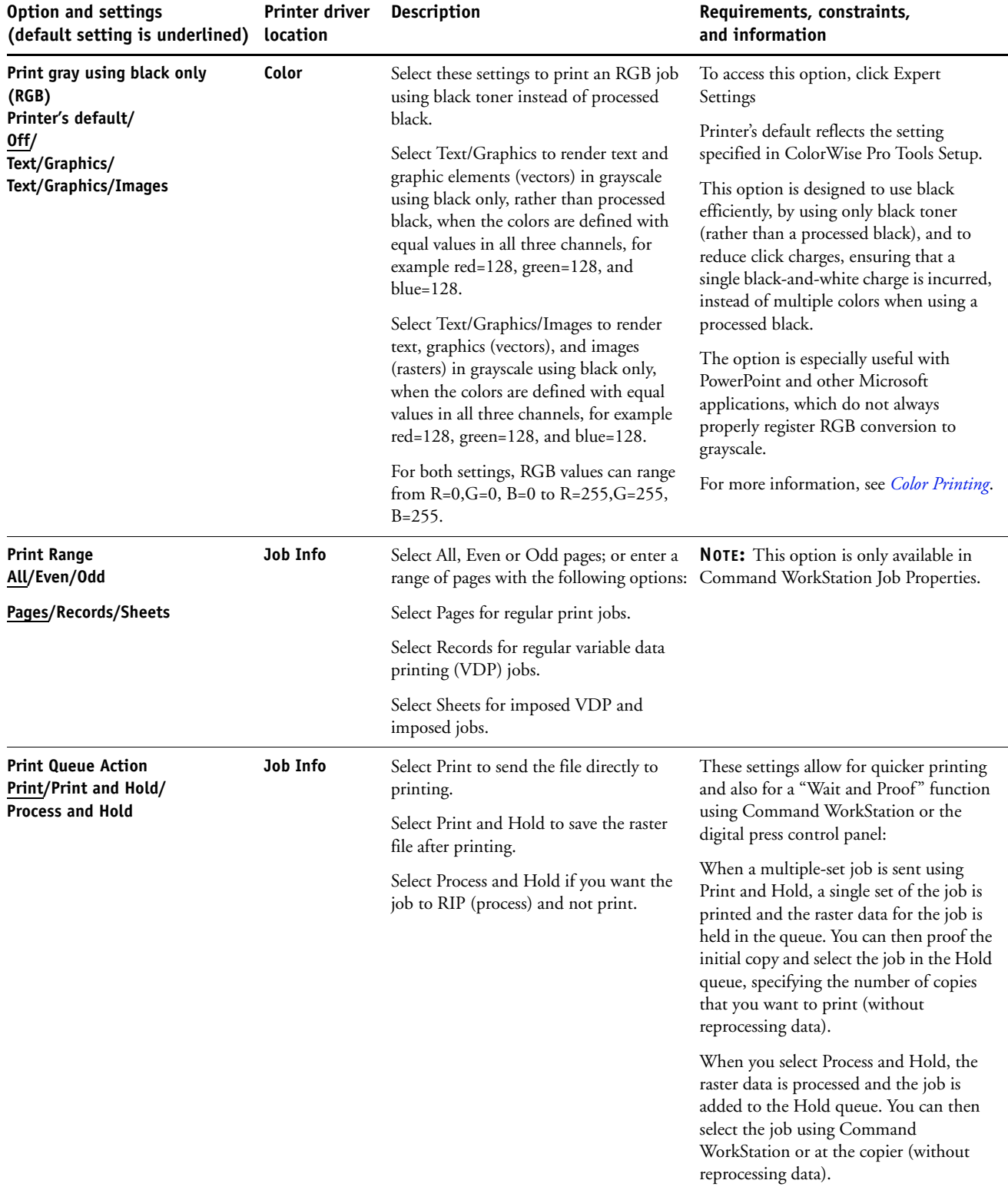

<span id="page-20-3"></span><span id="page-20-2"></span><span id="page-20-1"></span><span id="page-20-0"></span>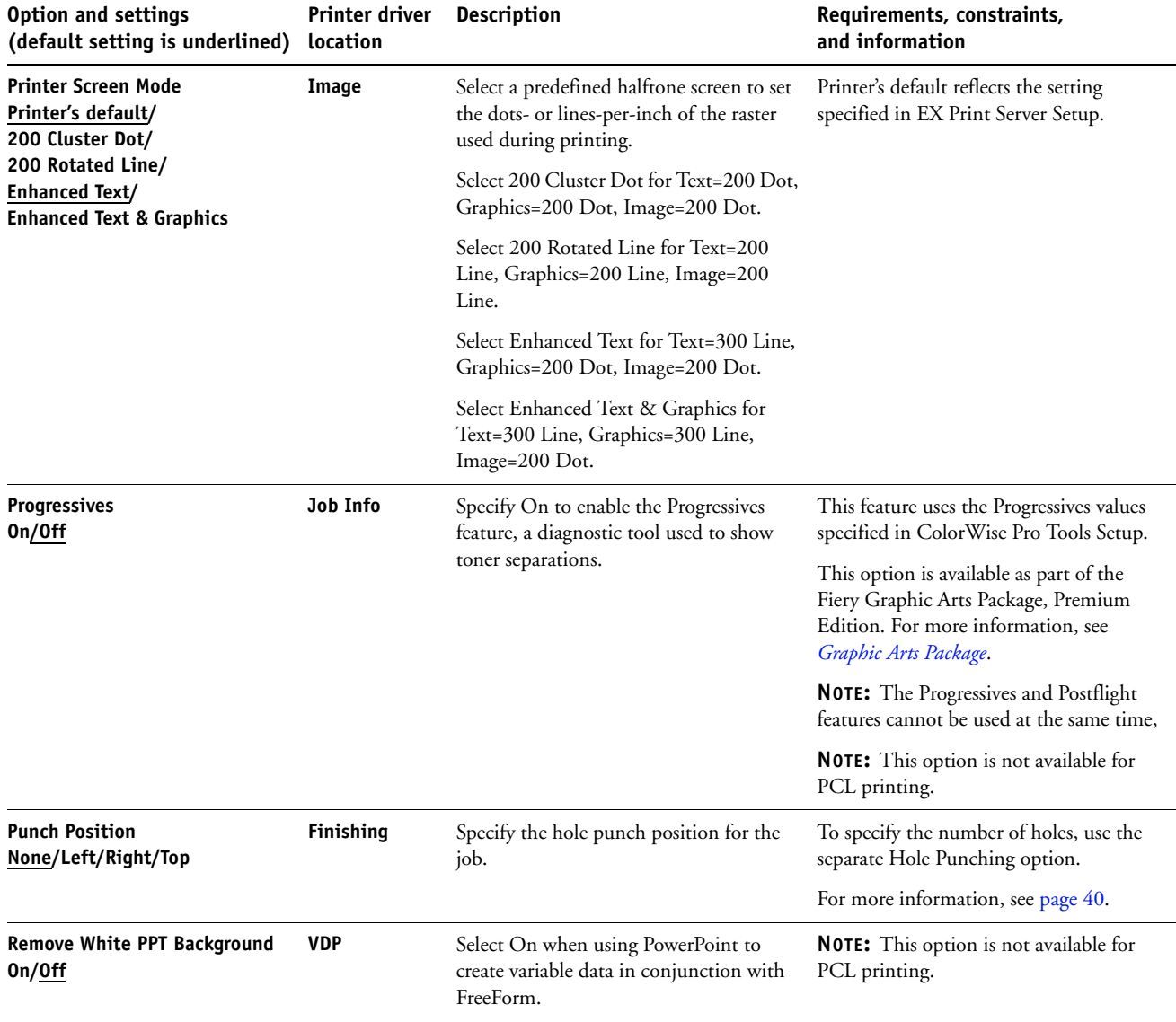

<span id="page-21-3"></span><span id="page-21-2"></span><span id="page-21-1"></span><span id="page-21-0"></span>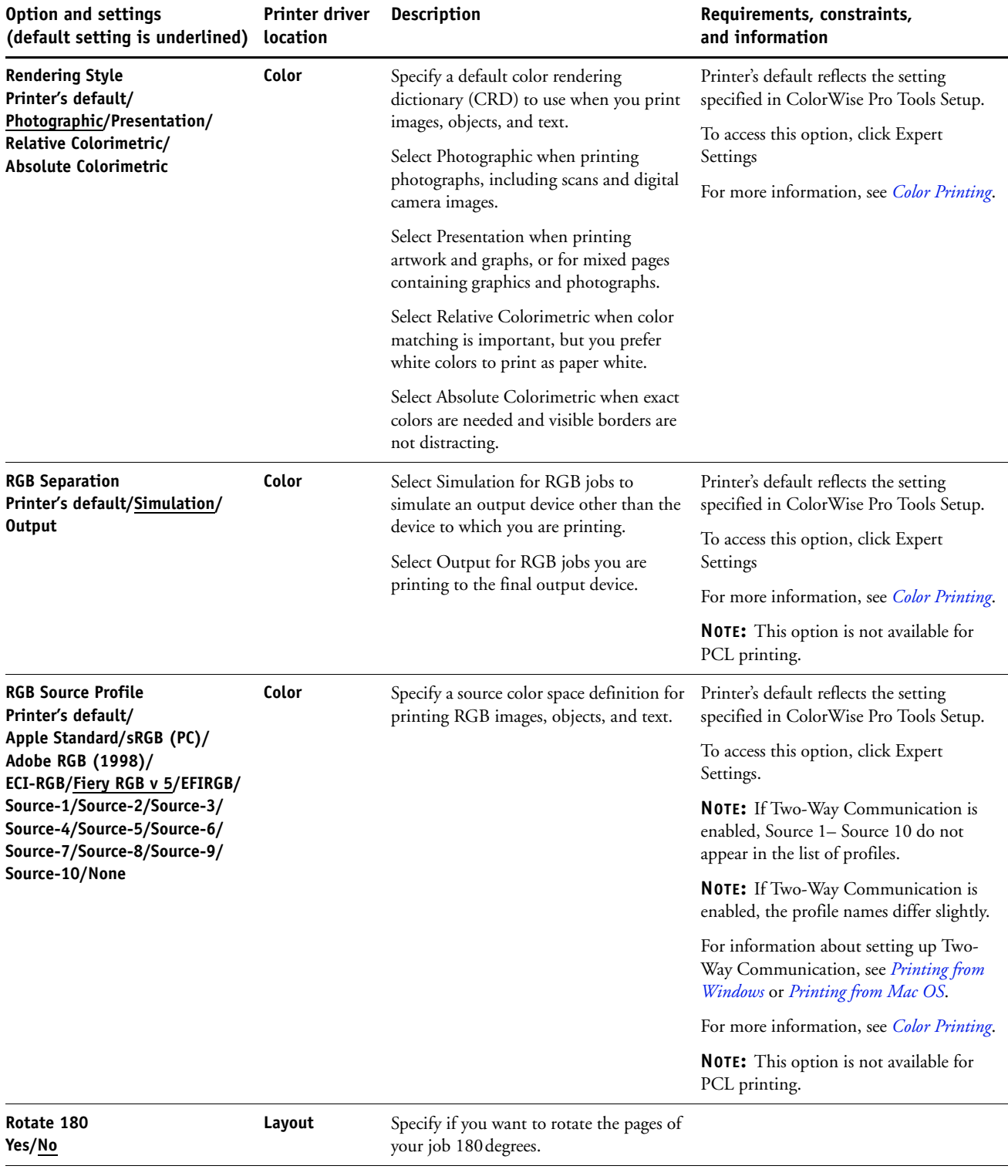

<span id="page-22-5"></span><span id="page-22-4"></span><span id="page-22-3"></span><span id="page-22-2"></span><span id="page-22-1"></span><span id="page-22-0"></span>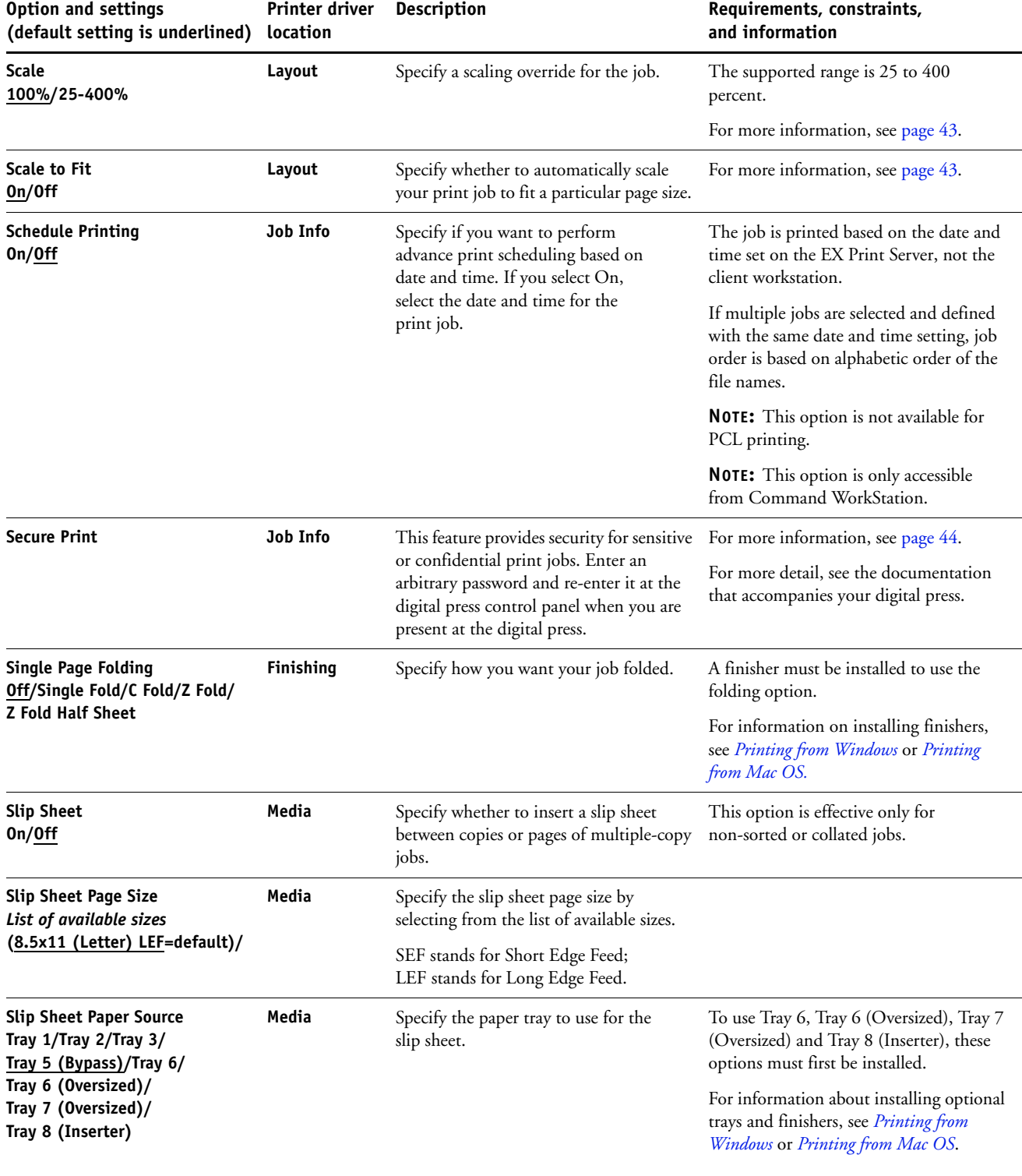

<span id="page-23-6"></span><span id="page-23-5"></span><span id="page-23-4"></span><span id="page-23-3"></span><span id="page-23-2"></span><span id="page-23-1"></span><span id="page-23-0"></span>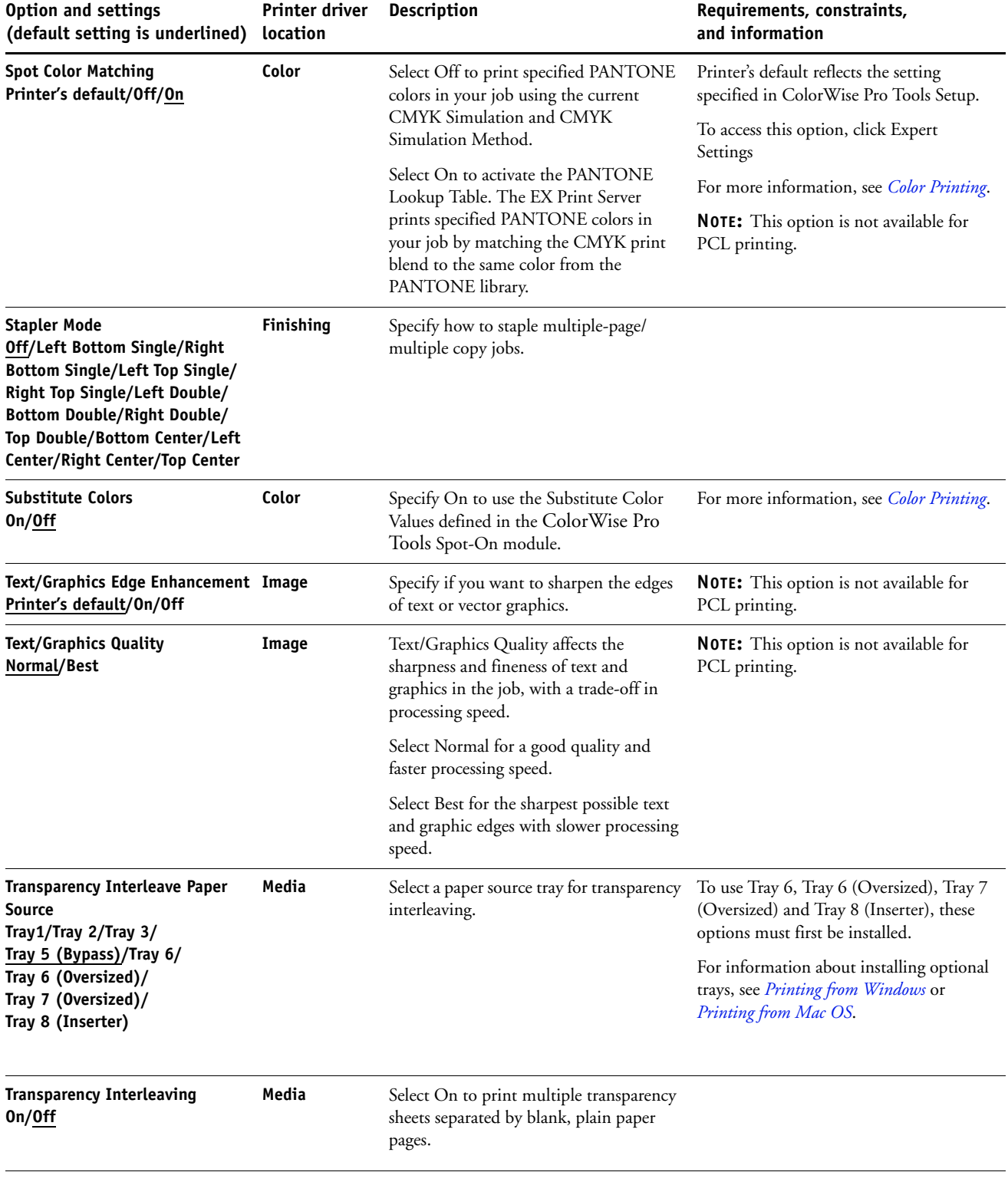

<span id="page-24-6"></span><span id="page-24-5"></span><span id="page-24-4"></span><span id="page-24-3"></span><span id="page-24-2"></span><span id="page-24-1"></span><span id="page-24-0"></span>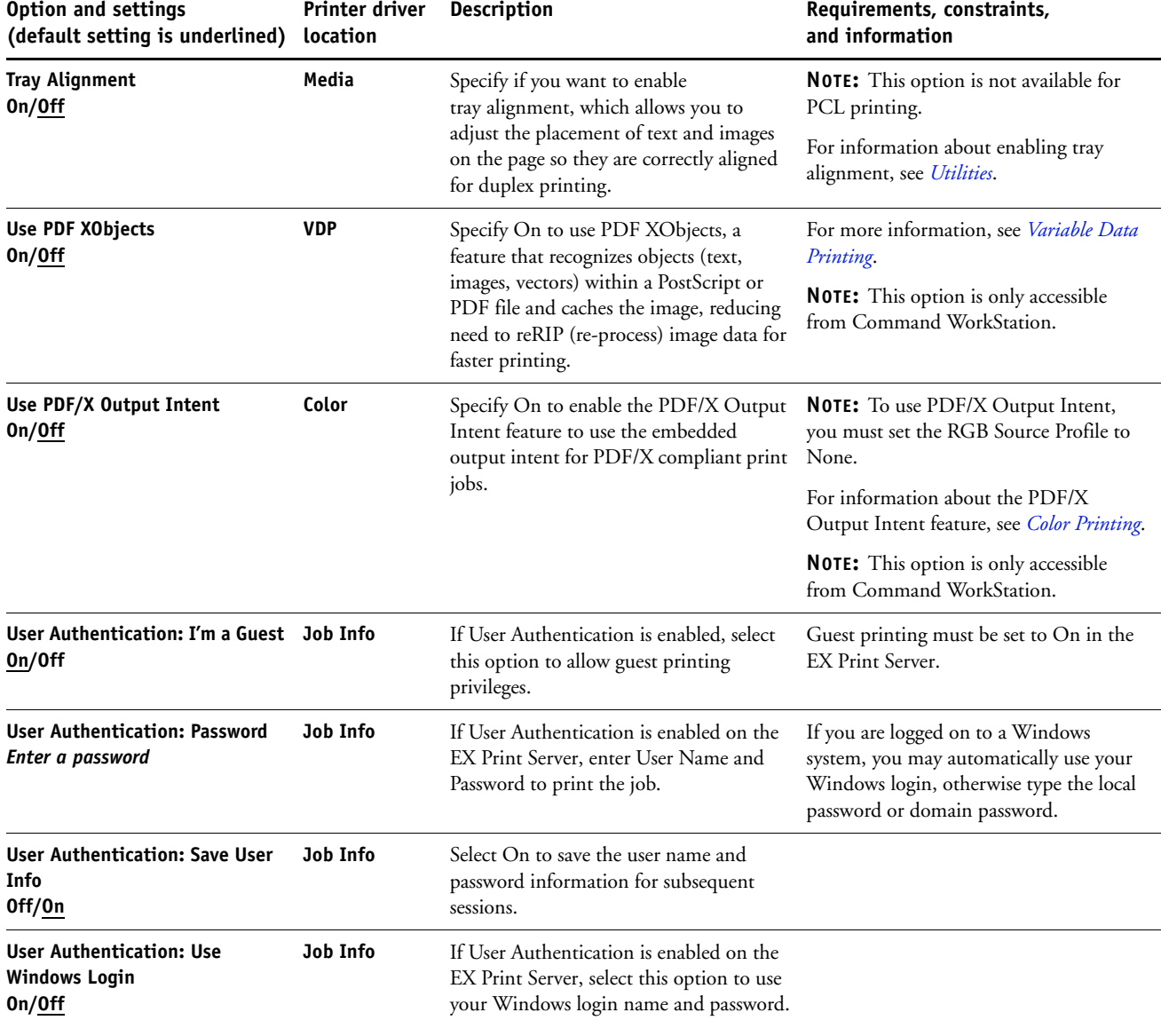

<span id="page-25-1"></span><span id="page-25-0"></span>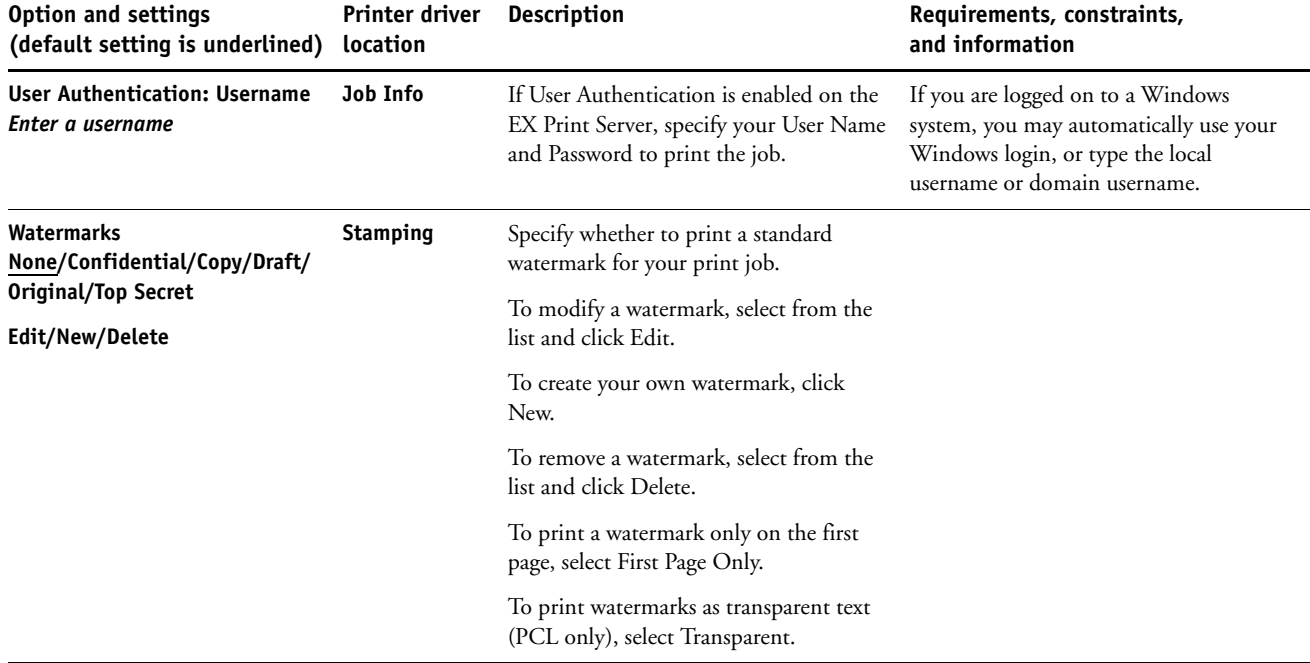

### <span id="page-26-0"></span>**Booklet Maker options**

The following table provides a short description of Booklet Maker options and available settings, with the default setting (where relevant) underlined. The Basic pane is indicated at left in **grey text**. Any differences between Basic and Advanced mode are noted in the Options and available settings and Requirements, constraints and information columns.

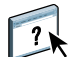

For information about Booklet Maker options, see Booklet Maker Help.

**NOTE:** Booklet Maker options are not available for PCL printing.

<span id="page-26-2"></span><span id="page-26-1"></span>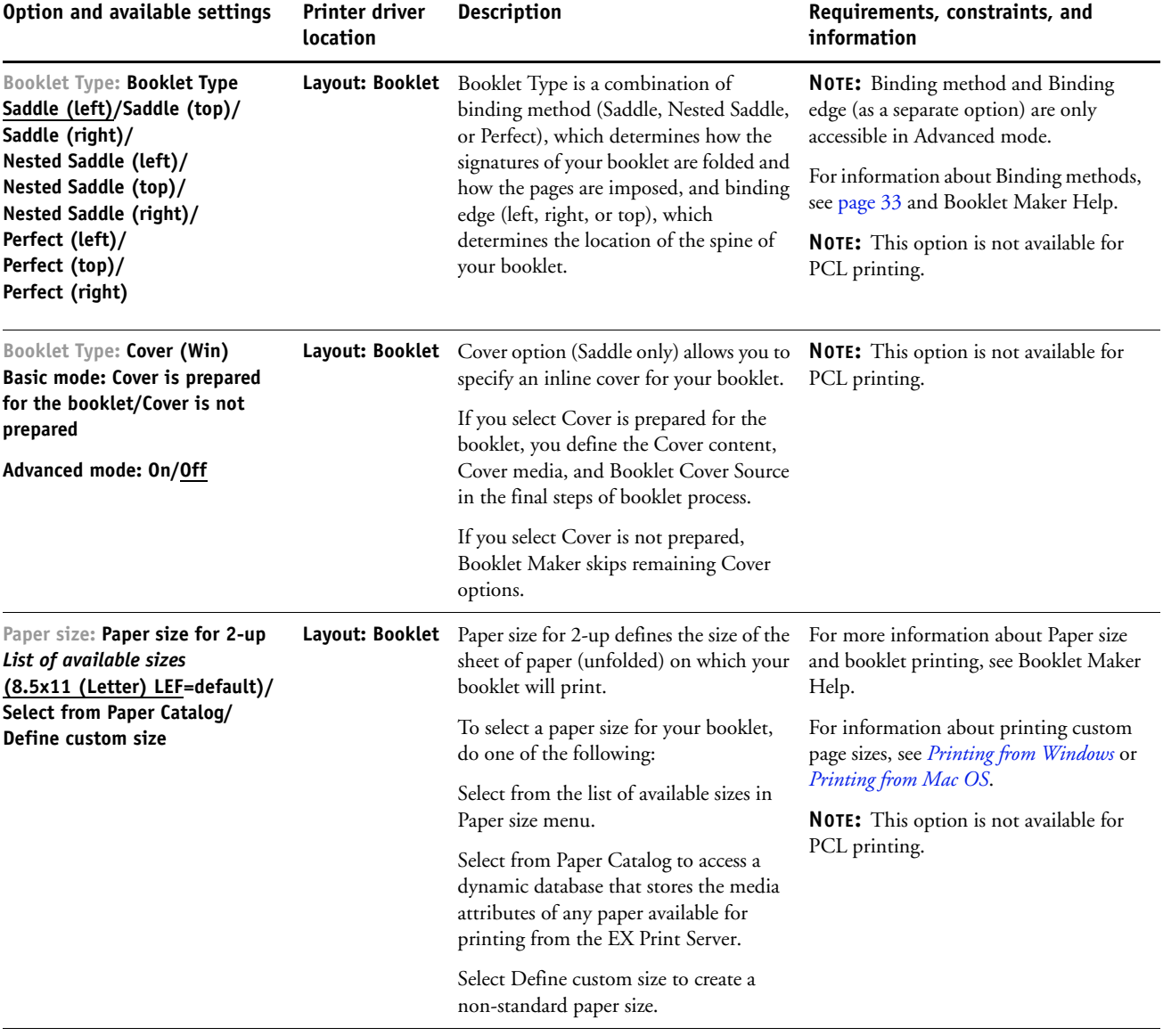

<span id="page-27-3"></span><span id="page-27-2"></span><span id="page-27-1"></span><span id="page-27-0"></span>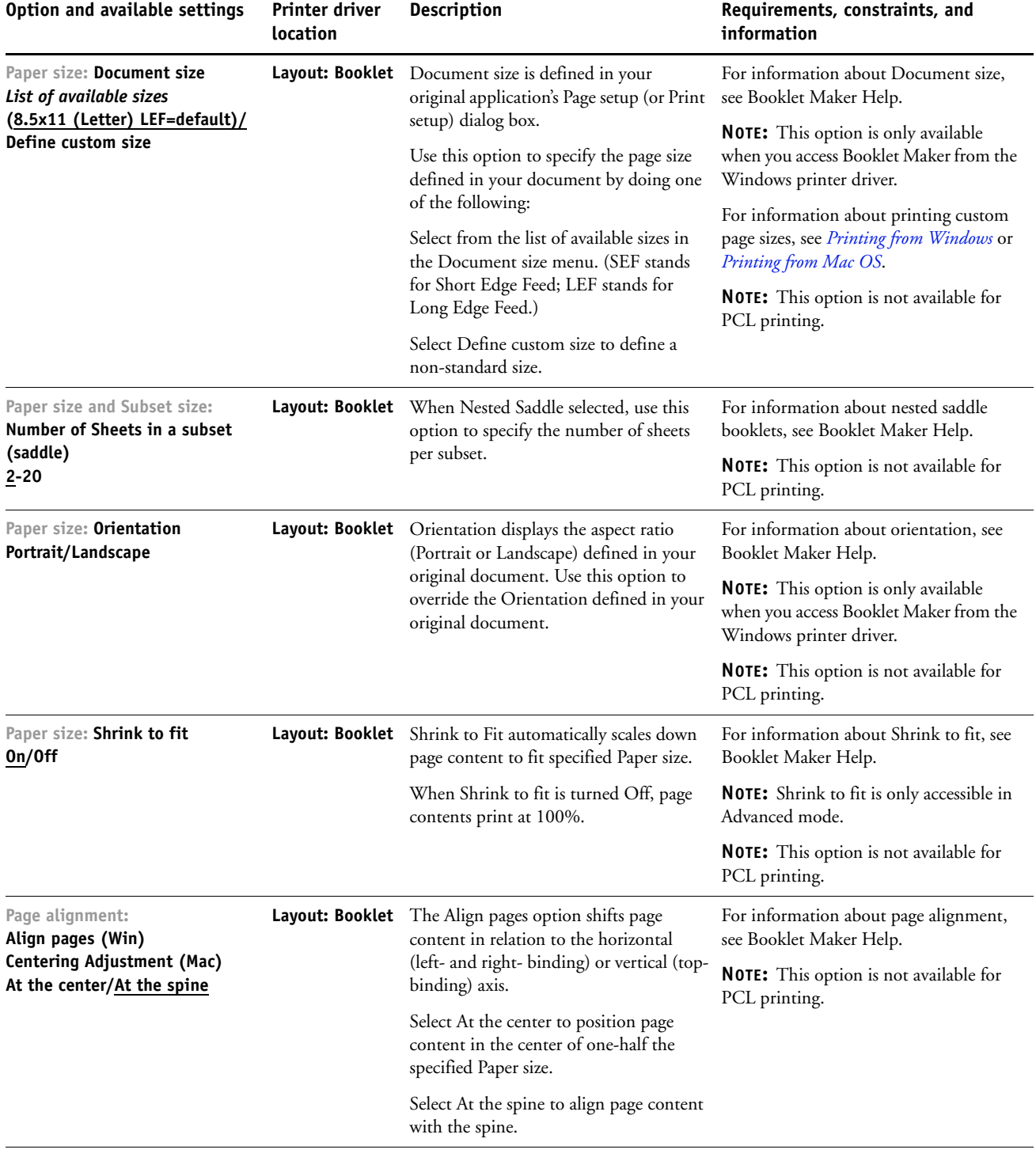

<span id="page-28-2"></span><span id="page-28-1"></span><span id="page-28-0"></span>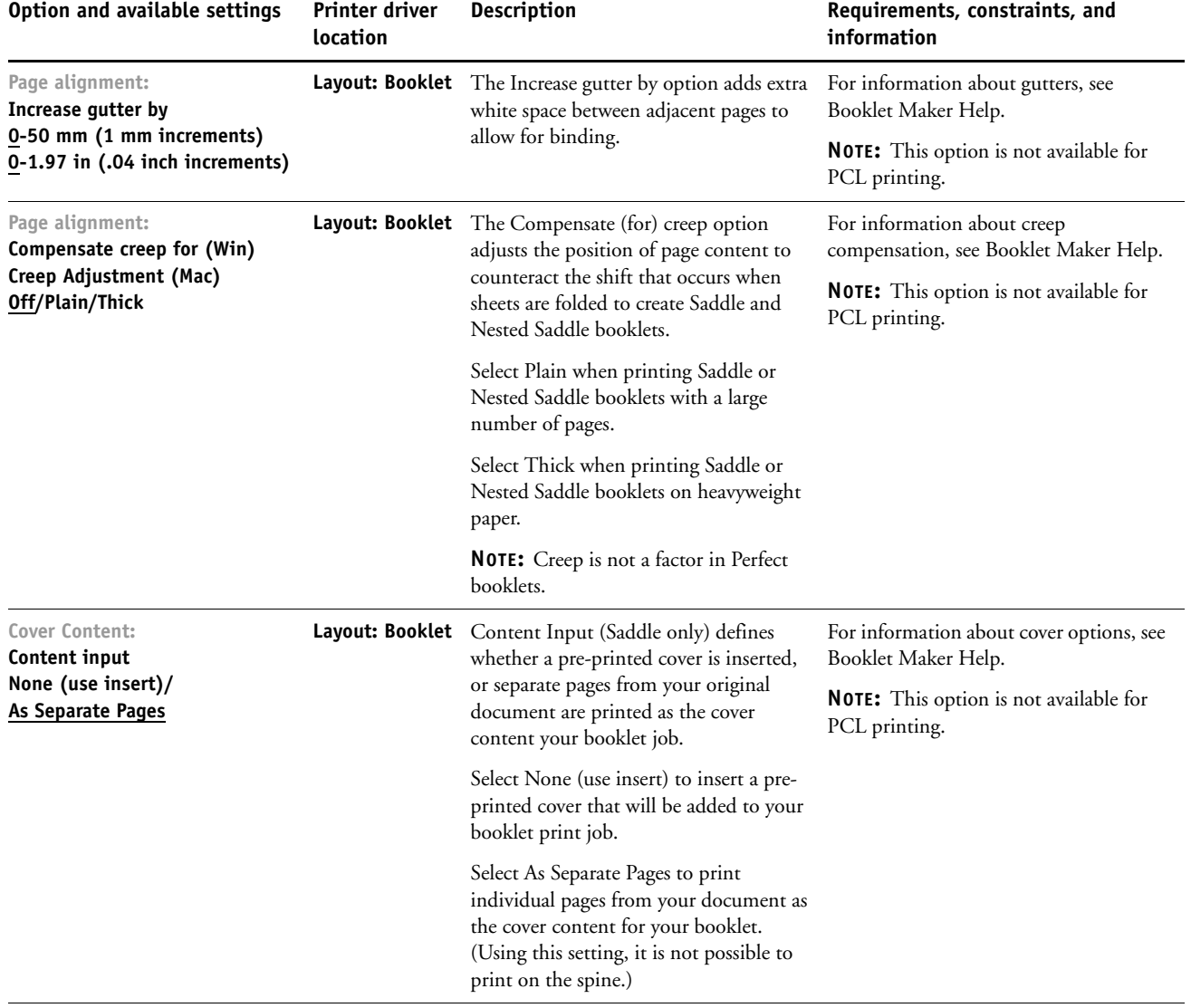

<span id="page-29-3"></span><span id="page-29-2"></span><span id="page-29-1"></span><span id="page-29-0"></span>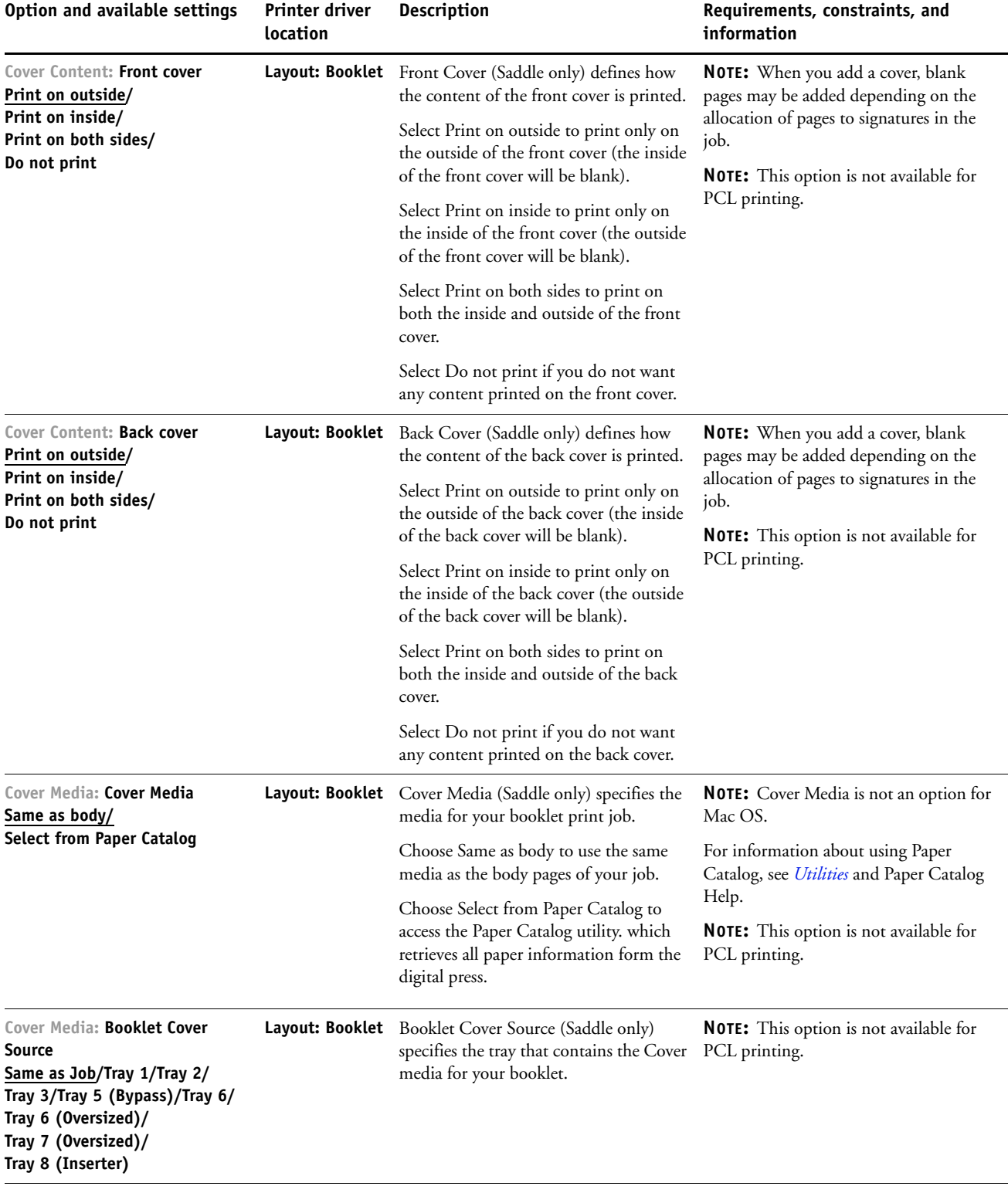

# <span id="page-30-0"></span>**Gang-up print options**

<span id="page-30-4"></span><span id="page-30-3"></span><span id="page-30-2"></span><span id="page-30-1"></span>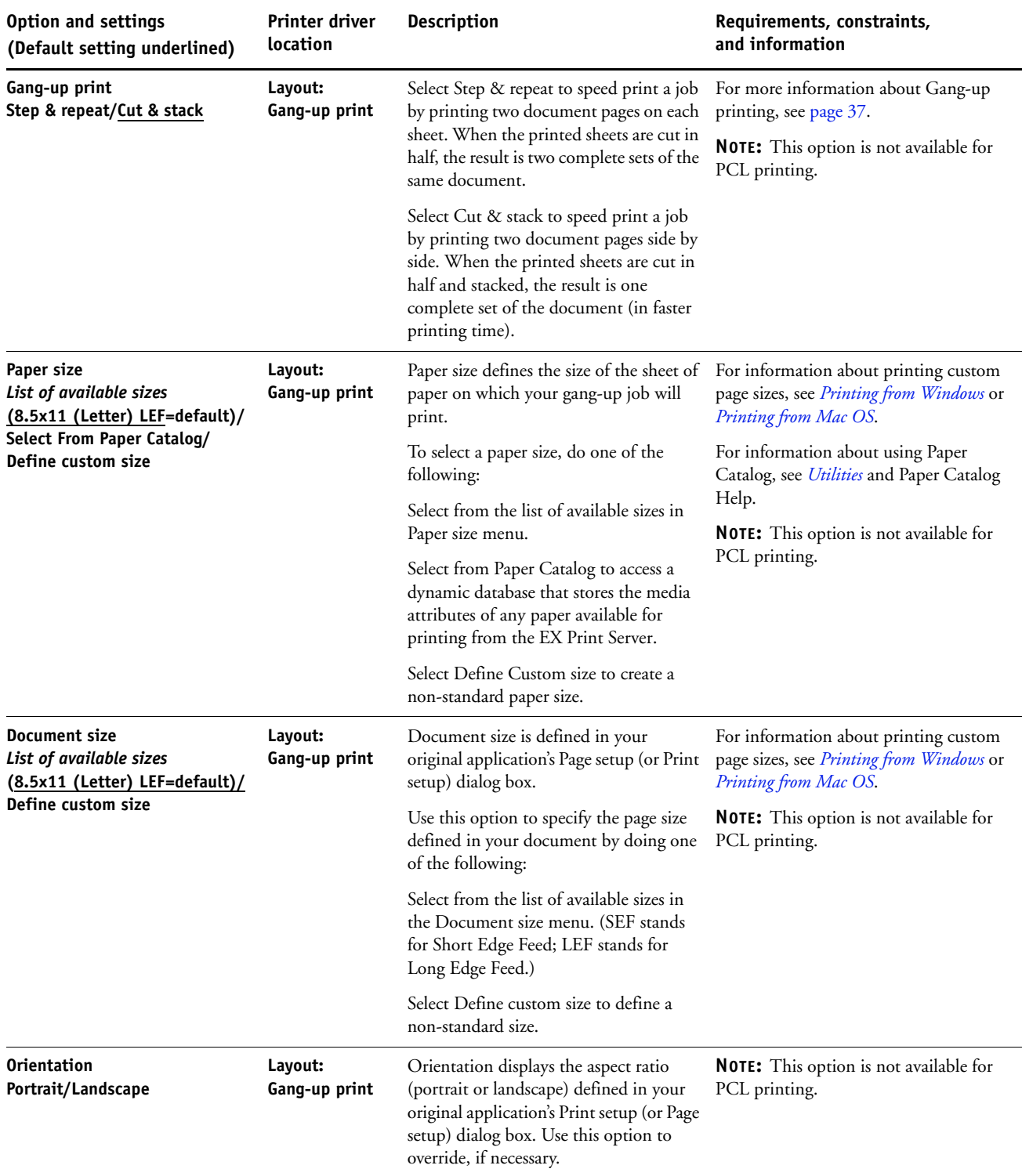

### **PRINT OPTIONS 32**

<span id="page-31-2"></span><span id="page-31-1"></span><span id="page-31-0"></span>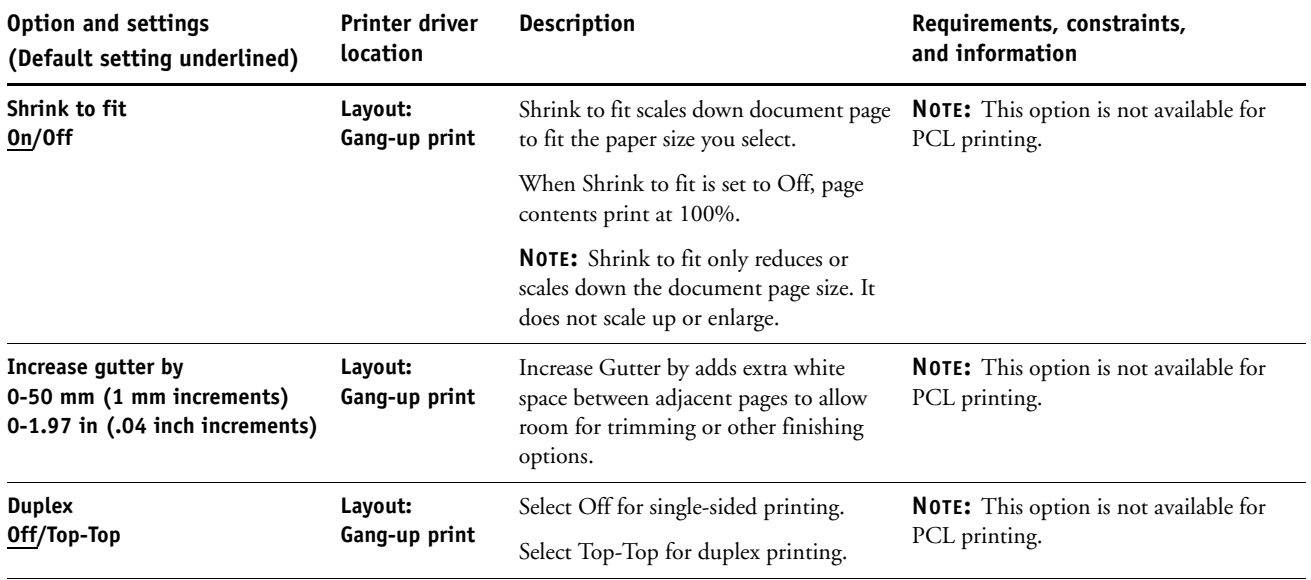

### <span id="page-32-0"></span>**Additional information**

The following sections provide additional information about print options. For more information about the settings, requirements, and constraints in effect for these options, see the table that begins on [page 9](#page-8-1).

### <span id="page-32-3"></span><span id="page-32-1"></span>**Auto Trapping**

Trapping is a technique to print some objects slightly larger or smaller than specified in an application, in order to prevent white edges around the objects. These white edges, or "halos," can be caused by factors such as misregistration, the physical properties of the toners, and the stiffness of the media. The Auto Trapping feature provides you with advanced trapping settings and gives you full control over their values. For more information, see *Color Printing*.

### <span id="page-32-4"></span><span id="page-32-2"></span>**Booklet Maker**

Booklet Maker is the imposition tool that allows you to quickly print documents in booklet format, without the need for more involved page imposition programs. Booklet Maker provides advanced settings, while streamlining the booklet-making process by displaying only the options and controls relevant to your selections. Booklet Maker is capable of imposing jobs from nearly any application.

Booklet Maker can be accessed in the printer driver when you print a job or in Command WorkStation Job Properties, where you can modify a job's properties.

**NOTE:** Booklet Maker options are not available for PCL printing.

<span id="page-33-3"></span><span id="page-33-0"></span>The following booklet layouts are available:

**Saddle binding:** In Saddle binding, signatures are folded together as a group, and then stapled or stitched along the center fold, which forms the spine of the booklet.

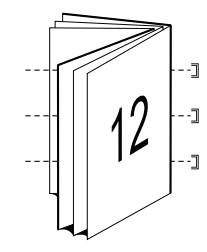

<span id="page-33-2"></span>**Perfect binding:** In Perfect binding, the signatures are folded individually, and then stacked together along common edge, which is flattened and glued to form the spine of the booklet.

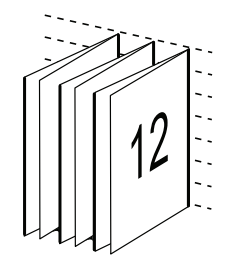

<span id="page-33-1"></span>**Nested Saddle:** The Nested Saddle binding method combines saddle and perfect binding methods by stacking two or more saddles (also called "groups" or "subsets") together along the common fold, then glued together at the fold to form the spine of the booklet.

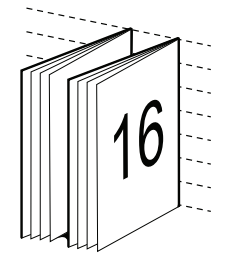

For Booklet Maker options and available settings, see to the table on [page 27.](#page-26-0)

For information about using Booklet Maker options, see Booklet Maker Help.

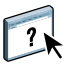

### <span id="page-34-1"></span><span id="page-34-0"></span>**Document size and Paper size**

Document size is the page size defined in your application's Print setup (or Page setup) dialog box. Paper size is the size of the actual sheet of paper on which your job will print. It may be useful to think of document size as digital *input* (the page size defined in your original document) and Paper size as the physical *output* (the actual size of the paper in the digital press tray).

In cases when printing one document page per sheet of paper, Document size is usually the same as the Paper size. However, Document size may differ from Paper size when printing booklets or imposing multiple document pages on a single sheet.

The illustrations below show examples of possible relationships between Document size and Paper size. Note that the orientation of all pages shown is Landscape.

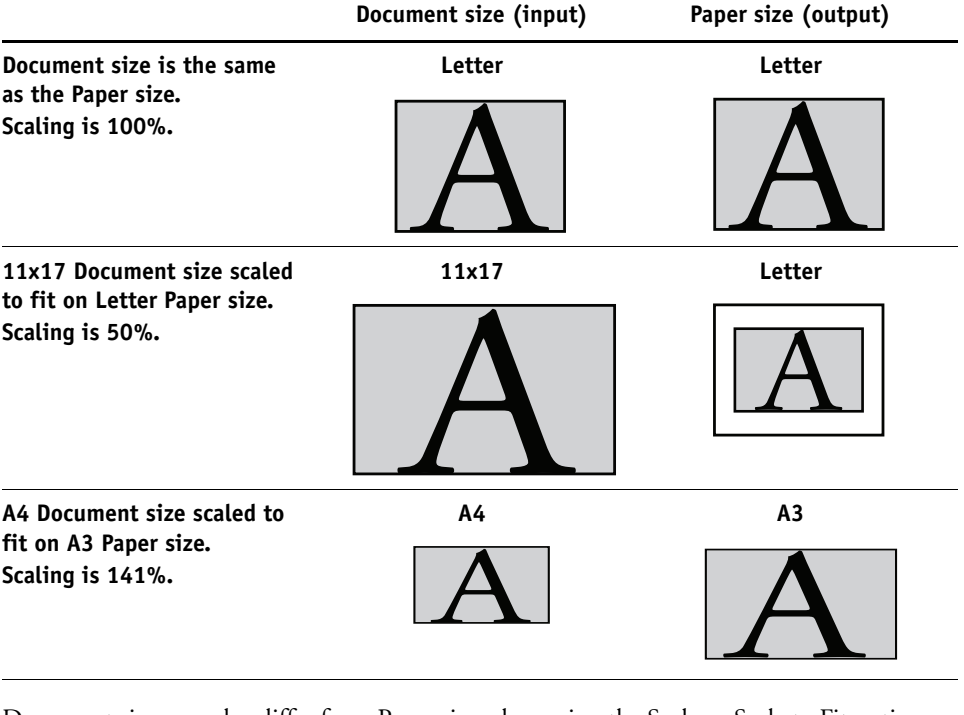

Document size may also differ from Paper size when using the Scale or Scale to Fit options. The Scale option reduces or enlarges the document page at a specified percent. The Scale to Fit option automatically reduces or enlarges the document image to fit the selected Paper size.

For information about Scale and Scale to Fit, see [page 43.](#page-42-1)

For information about Document size and Paper size in booklet printing, see Booklet Maker Help.

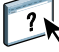

### <span id="page-35-1"></span><span id="page-35-0"></span>**Duplex**

The EX Print Server digital press is equipped for automatic two-sided (duplex) printing. When the Duplex print option is set to one of the duplex settings, the digital press automatically turns the paper for printing on the opposite side.

### **TO PRINT DUPLEX PAGES AUTOMATICALLY**

**1 Choose Print in your application and locate the Duplex print option (Layout tab).**

<span id="page-35-2"></span>The location of EX Print Server print options varies, depending on the printer driver that you use.

**2 Choose a Duplex setting.**

**Top-Top:** Prints the top of the image on Side 1 on the same edge of the page as the top of the image on Side 2.

**Top-Bottom:** Prints the top of the image on Side 1 on the opposite edge of the page from the top of the image on Side 2.

The following table illustrates how Duplex settings correspond to printed output:

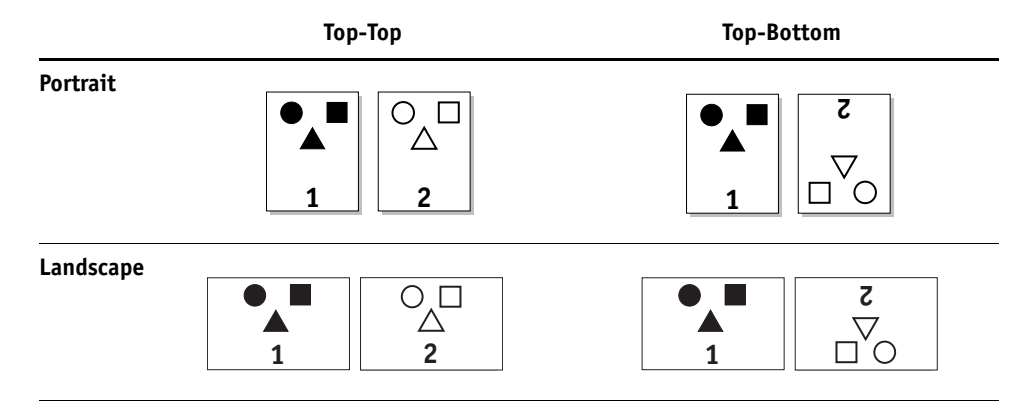

**3 Print the job.**

### <span id="page-36-1"></span><span id="page-36-0"></span>**Gang-up print**

The following speed printing methods are available:

**NOTE:** Gang-up print options are not available for PCL printing.

<span id="page-36-3"></span>**Gang-Up - Step & repeat:** Choose this setting to print a job so that the data on the first page is duplicated on the first sheet. The next page duplicates the data on the second page, and so forth. For example, when each of the printed copies is cut in half, the result is two complete sets of the same document.

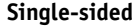

**Single-sided Double-sided (Duplex)**

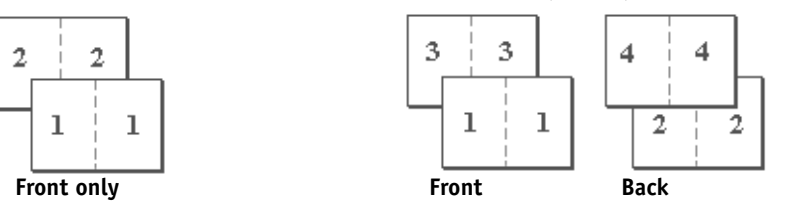

<span id="page-36-2"></span>**Gang-Up - Cut & stack:** Choose this setting to speed print a job so that when the sheets are stacked and cut from the central position, the job is numbered in order and separated as two stacks. The order of print is such that when they are cut in half, they can be combined to form a single complete set of the document, in faster printing time.

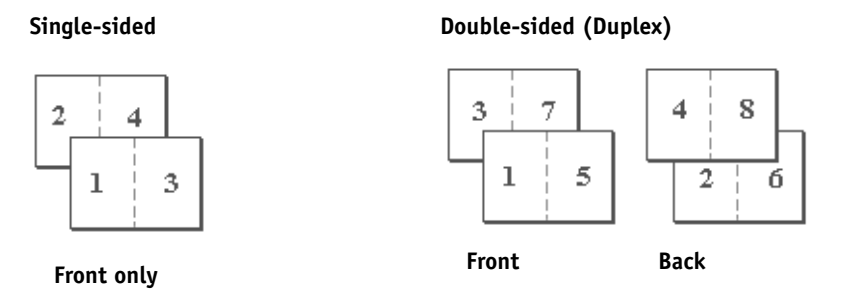

For available options and settings, see the table on [page 31](#page-30-0).

### <span id="page-37-2"></span><span id="page-37-1"></span><span id="page-37-0"></span>**Hole Punching and Punch Position**

The following table illustrates the number of holes and punch positions.

**NOTE:** Punch positions vary according to paper size, paper type, number of pages, and feed direction.

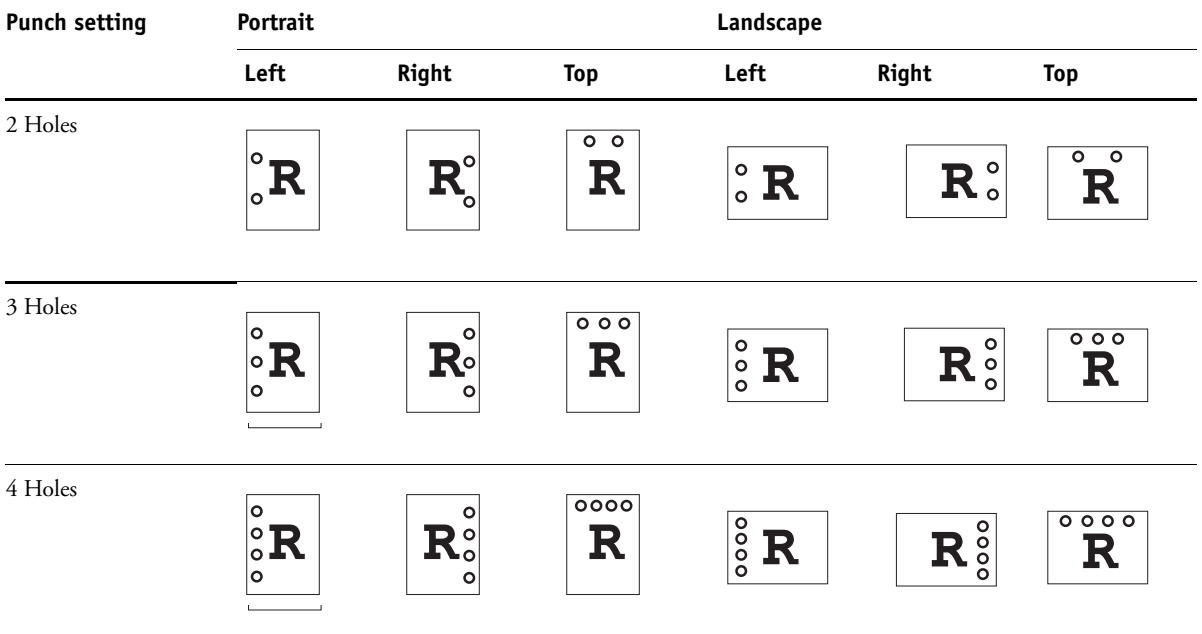

For information about installing punch finishers and other installable options, see *[Printing](#page-6-3)  [from Windows](#page-6-3)* and *[Printing from Mac OS](#page-6-3)*.

### <span id="page-38-2"></span><span id="page-38-0"></span>**Image Shift**

Image Shift allows you to specify how much the image on each page should be shifted, relative to the X (horizontal) and Y (vertical) axes. Moving the job content in this manner enables you to allow for various finishing options, such as stapling and binding. Image Shift prevents the image from being clipped.

**NOTE:** This option is not available for PCL printing

**NOTE:** This option is effective only for jobs in which Pages per sheet is set to 1-up.

### **TO DEFINE IMAGE SHIFT FOR A PRINT JOB**

**1 In the printer driver, enable the Image Shift option, and then click Image Shift Options.**

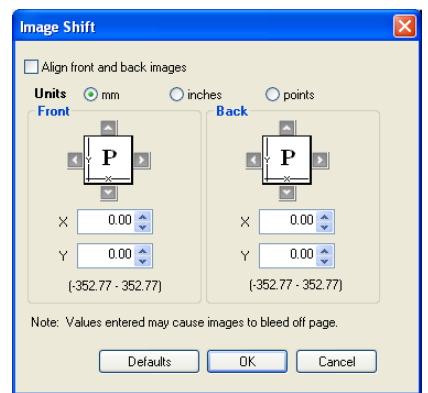

- **2 Select the unit of measurement.**
- **3 Type the Front and Back image shift settings in the X and Y axis fields. You can also use the arrow buttons to shift the image settings.**

<span id="page-38-1"></span>**NOTE:** The maximum value for both X and Y axes is 999.99 points/13.89 inches/352.77 mm.

- **4 To align front and back images proportionately, select Align front and back images.**
- **5 Click OK.**

### <span id="page-39-1"></span><span id="page-39-0"></span>**Manual Duplex**

Manual Duplex printing is supported using either Tray 5 (Bypass), Tray 6 (Oversized) or Tray 7 (Oversized) as the paper source. When you print a manual duplex job, the EX Print Server prompts you to perform the manual steps required, and also displays messages to assist you if you run into errors.

### **TO PRINT A MANUAL DUPLEX JOB**

- **1 Choose Print in your application.**
- **2 Set the print options as follows:**
	- Manual Duplex = On
	- Face-Down Printing = Face Up
	- Paper Source = Tray 5 (Bypass), Tray 6 (Oversized) or Tray 7 (Oversized)
- **3 Print the job.**

The even-numbered pages are printed.

- **4 If you are printing from Tray 5 (Bypass), remove any unused paper from the tray.**
- **5 Notice how the pages are oriented in the output tray before removing them.**
- **6 Turn the pages over so that the printed side faces down and load them back in the same tray used to print the first side.**

Depending on how you load the pages, you can print Side 2 with the same orientation as Side 1 (Top-Top) or rotated 180 degrees relative to Side 1 (Top-Bottom).

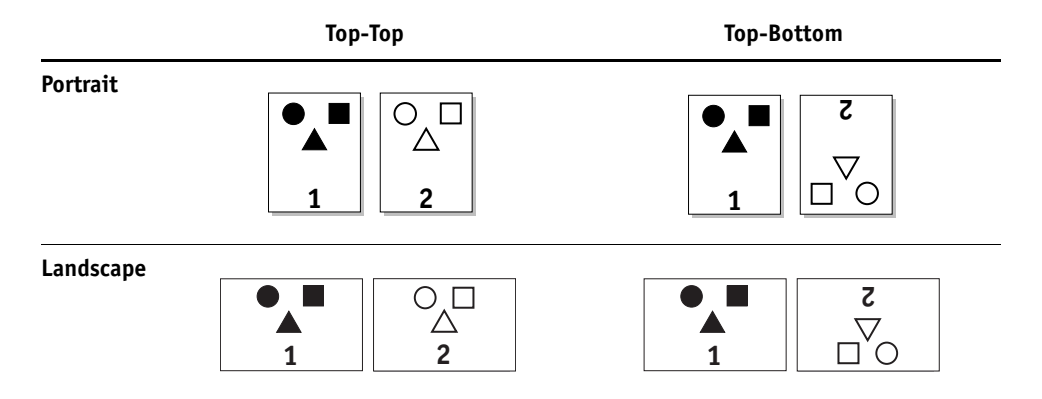

For Top-Top manual duplexing, keep the pages oriented in the same direction as they arrive in the output tray, except face down. For example, if the image is upside down and the pages are face up, load them with the image upside down and the pages face down.

Do not rotate the pages. Load them in the same direction (long edge first or short edge first) as when you printed Side 1.

**NOTE:** The illustrations below show pages with Portrait orientation printed LEF (Long Edge Feed).

**Top-Top printing**

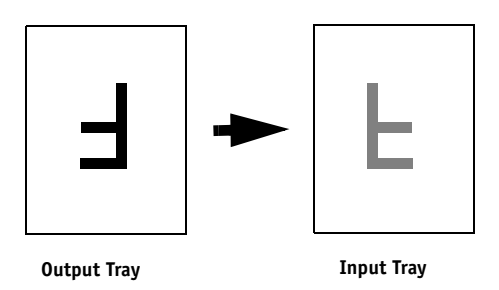

For Top-Bottom printing, rotate the pages 180 degrees and turn them face down.

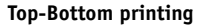

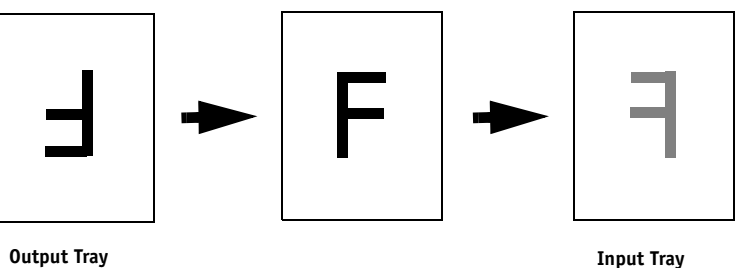

### **7 For Tray 6 (Oversized), press the Start button on the digital press control panel.**

Tray 5 (Bypass) will detect that the pages have been loaded, so you do not need to press Start. The odd-numbered pages are printed.

**NOTE:** For jobs imposed using Impose, always flip the pages along the long edge of the page.

### **EX Print Server messages for manual duplex printing**

During the manual duplex process, the EX Print Server displays messages to help you perform the tasks. These messages are described in the following table:

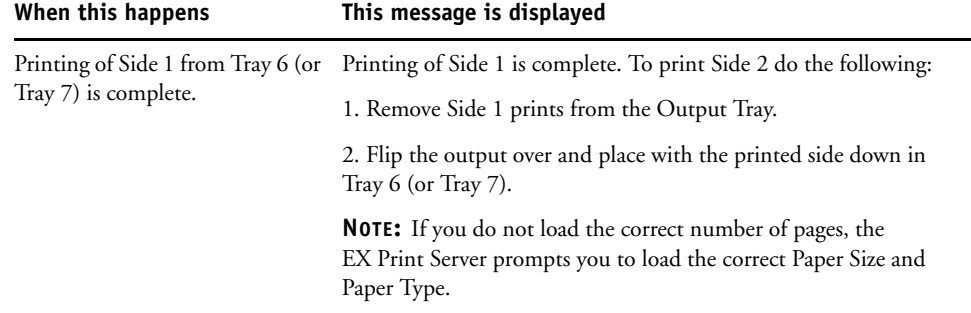

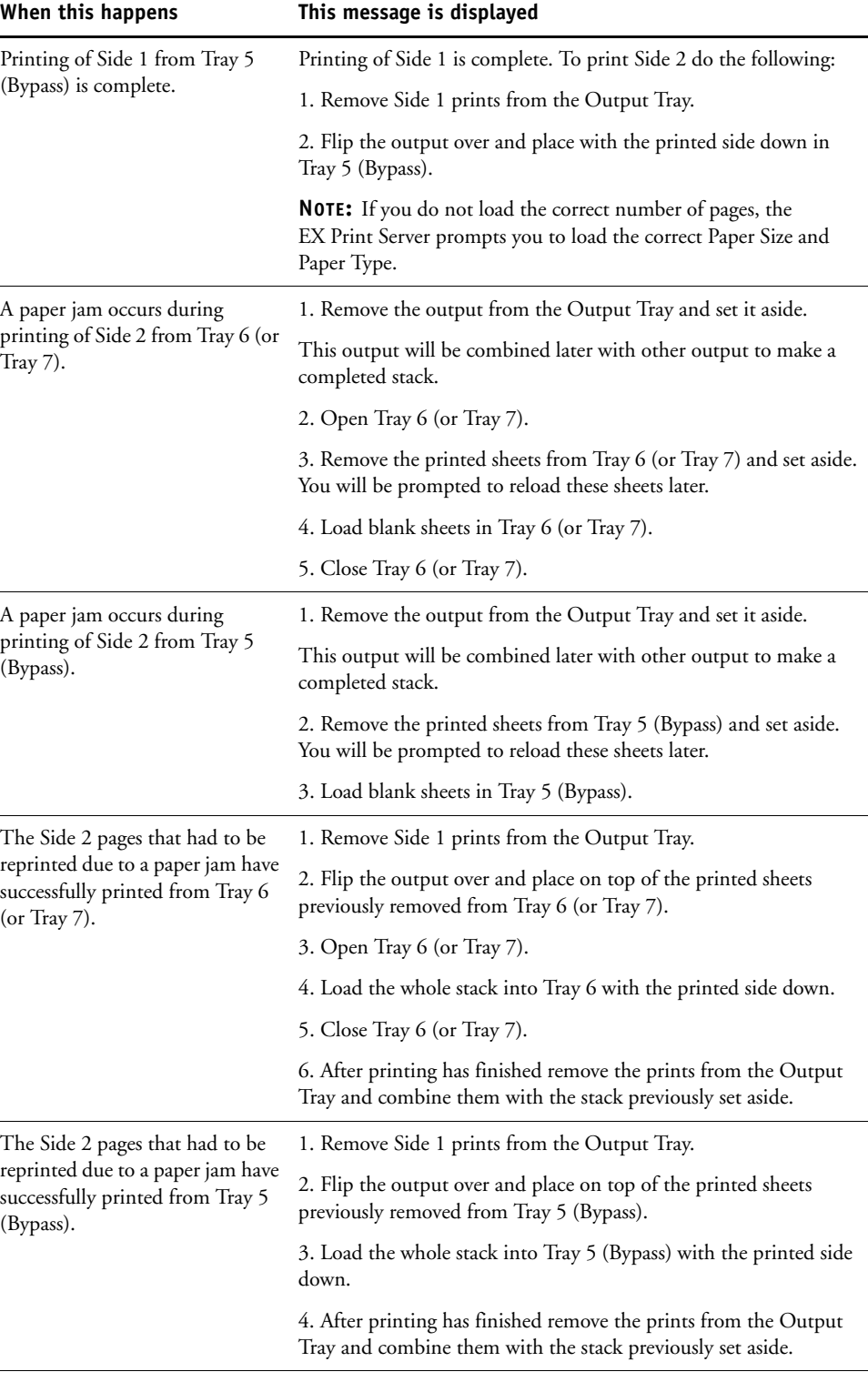

### <span id="page-42-2"></span><span id="page-42-0"></span>**Scale**

The Scale option allows you to increase or decrease the scale (in the range of 25–400%) of your print job. The operator can specify a scaling override, but the override is applied to any scaling value already set in the active job. For example, if a user sends a print job with a scaling value of 50% and the operator specifies a scale override of 300%, the job is printed at 150% of the original document size, that is, 50% of 300%.

### <span id="page-42-3"></span><span id="page-42-1"></span>**Scale to Fit**

This option allows you to scale a job to a paper size different from the image size. When you set this option to On, the image is increased or reduced in size to fit a paper size you select from the Page Size option. When this option is set to Off, the original document size is printed without any scaling, even if you print to a larger paper size.

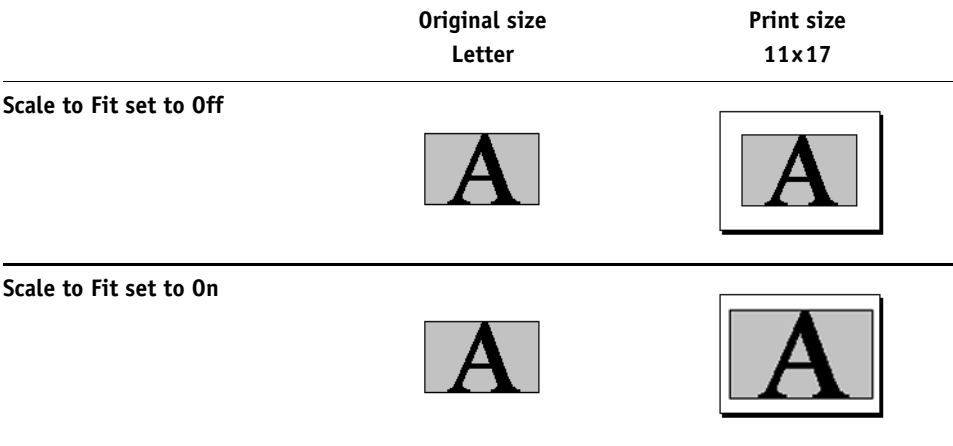

### <span id="page-43-0"></span>**Secure Print**

The Secure Print feature offers a level of security for sensitive or confidential print jobs. This feature allows you to print your job only when you are present at the copier. When using this feature, enter a password into the Secure Print field in the printer driver (Job Info tab) before sending your job to the EX Print Server. To print your Secure Print job, re-enter the password at the EX Print Server digital press control panel as described in the following procedure.

### **TO PRINT A SECURE PRINT JOB**

**1 Enter a password in the Job Info>Secure Print field in the printer driver.**

**NOTE:** The password is limited to alphanumeric characters (do not use symbols).

For more information about entering the password, see *Printing from Windows* or *[Printing](#page-44-1)  [from Mac OS](#page-44-1)*.

- **2 Make any other changes to job properties and send your job to the EX Print Server.**
- **3 At the EX Print Server digital press control panel, select Secure Print and enter the same password you entered Job Info>Secure Print field of the printer driver.**

The print jobs which match the password display in the login window.

**4 Select your print job and choose either Print or Delete.**

The screen returns to the main pages after 45 seconds without activity.

### **INDEX 45**

# <span id="page-44-1"></span><span id="page-44-0"></span>**INDEX**

### **Numerics**

[2-Color Print Mapping 10](#page-9-2)

### **A**

[Align front and back images option 16,](#page-15-0) [39](#page-38-1) [Auto Trapping option 10,](#page-9-3) [33](#page-32-3)

### **B**

[binding methods 34](#page-33-0) [Black Detection option 10](#page-9-4) [Black Overprint option 10](#page-9-5) [Black/Text Graphics option 11](#page-10-0) [Booklet Maker 33](#page-32-4) [Back Cover option 30](#page-29-0) [binding methods 34](#page-33-0) [Booklet Cover Source option 30](#page-29-1) [booklet type 34](#page-33-0) [Cover Content option 29](#page-28-0) [Cover control 27](#page-26-1) [Cover Media option 30](#page-29-2) [Creep Adjustment \(Mac\) 29](#page-28-1) [Creep compensation \(Win\) 29](#page-28-1) [Front Cover option 30](#page-29-3) [Increase gutter by option 29](#page-28-2) [nested saddle binding 34](#page-33-1) [Orientation 28](#page-27-0) [Page Alignment 28](#page-27-1) [Page size 28](#page-27-2) [Paper size 31](#page-30-1) [Paper size for 2-up 27](#page-26-2) [perfect binding 34](#page-33-2) [saddle binding 34](#page-33-3) [Shrink to Fit 28](#page-27-3) [Brightness option 11](#page-10-1)

### **C**

[CMYK Simulation Method option 11](#page-10-2) [CMYK Simulation Profile option 12](#page-11-0) [Collate option 12](#page-11-1) [Color Mode option 12](#page-11-2) ColorWise Pro Tools [job overrides 8](#page-7-2)

[Combine Separations option 12](#page-11-3) [Compensate creep for option 29](#page-28-1) [Composite Overprint 13](#page-12-0) [Control Bar 13](#page-12-1) [Copies option 13](#page-12-2) [Cover Content Input option 29](#page-28-0) [Cover Media option 30](#page-29-2) [Create Master option 14](#page-13-0) [Creep Adjustment 29](#page-28-1) [Creep compensation 29](#page-28-1)

### **D**

[Define Record Length 13](#page-12-3) [Document Size option 13](#page-12-4) [Duplex option 14,](#page-13-1) [36](#page-35-1)

### **F**

[Face-Down Printing option 14](#page-13-2) [Fasten Mode option 14](#page-13-3) [File Search Path 14](#page-13-4) [Folding option](#page-22-0) *see* Single Page Folding [folding](#page-13-3) *see* Fasten Mode FreeForm [Create Master option 14](#page-13-0) [Preview Master option 14](#page-13-5) [Print Master 15](#page-14-0) [Use Master option 15](#page-14-1)

### **G**

[Gang-up print 37](#page-36-1) [Cut & stack 37](#page-36-2) [Document size 31](#page-30-2) [duplex option 32](#page-31-0) [Gutter option 32](#page-31-1) [Increase gutter by option 32](#page-31-1) [Orientation 31](#page-30-3) [Shrink to fit option 32](#page-31-2) [Step & repeat 37](#page-36-3) [type 31](#page-30-4) [Gloss Level option 15](#page-14-2) [gutters 32](#page-31-1)

### **H**

[Halftone Simulation 15](#page-14-3) [Hole Punching 15](#page-14-4) [Hole Punching option 38](#page-37-1) Hot Folders [job overrides 8](#page-7-3)

### **I**

[I'm a Guest option 25](#page-24-0) [Image Quality option 15](#page-14-5) [Image Shift 16](#page-15-1) [Align front and back images 16,](#page-15-0) [39](#page-38-1) [defining 39](#page-38-2) [Image Smoothing 16](#page-15-2) [Increase gutter by option 29](#page-28-2) [Instructions field 16](#page-15-3)

### **J**

job overrides [Auto Trapping option 10](#page-9-3) [Black Detection option 10](#page-9-4) [Black Overprint option 10](#page-9-5) [Black/Text Graphics option 11](#page-10-0) [Brightness option 11](#page-10-1) [CMYK Simulation Method option 11](#page-10-2) [CMYK Simulation Profile option 12](#page-11-0) [Collate option 12](#page-11-1) [Color Mode option 12](#page-11-2) [Combine Separations option 12](#page-11-3) [Copies option 13](#page-12-2) [Create Master option 14](#page-13-0) [Document Size option 13](#page-12-4) [Duplex option 14,](#page-13-1) [36](#page-35-1) [Image Quality option 15](#page-14-5) [Image Shift 16](#page-15-1) [Media Type option 16](#page-15-4) [Media weight option 16](#page-15-5) [Mixed Media option 17](#page-16-0) [Orientation option 17](#page-16-1) [Paper Size option 18,](#page-17-0) [35](#page-34-1) [Preview Master option 14](#page-13-5) [Print Master option 15](#page-14-0) [Print Mode option 12](#page-11-4) [Print Range option 20](#page-19-0) [print settings 8](#page-7-4) [Rendering Style option 22](#page-21-0) [RGB Separation option 22](#page-21-1) [RGB Source option 22](#page-21-2) [Rotate 180 option 22](#page-21-3)

[Scale option 23](#page-22-1) [Schedule Printing option 23](#page-22-2) [Slip Sheet option 23](#page-22-3) [Spot Color Matching option 24](#page-23-0) [Stapler Mode option 24](#page-23-1) [Substitute Colors option 24](#page-23-2) [Text/Graphics Edge Enhancement](#page-23-3)  option 24 [Text/Graphics Quality option 24](#page-23-4) [Tray Alignment option 25](#page-24-1) [Use Master option 15](#page-14-1) [Use PDF/X Output Intent 25](#page-24-2) [Use Windows Login option 25](#page-24-3)

### **M**

[Manual Duplex option 16,](#page-15-6) [40](#page-39-1) [Media Type option 16](#page-15-4) [Media weight option 16](#page-15-5) [Mirror option 17](#page-16-2) [Mixed Media option 17](#page-16-0)

### **N**

[N-up layout](#page-17-1) *see* Pages per sheet [Nested Saddle binding 34](#page-33-1) [Notes field 17](#page-16-3)

### **O**

[Offset Mode option 17](#page-16-4) [Orientation option 17](#page-16-1) [Output Profile option 17](#page-16-5) [Output Tray 17](#page-16-6) [overrides, of job settings 8](#page-7-4)

### **P**

[Page Order option 18](#page-17-2) [Pages Per Record 18](#page-17-3) [Pages per sheet option 18](#page-17-1) [Paper Catalog 18](#page-17-4) [Paper Size option 18,](#page-17-0) [35](#page-34-1) [Paper Source option 19](#page-18-0) [Password \(User Authentication\) 25](#page-24-4) [PCL \(Printer Control Language\) 7](#page-6-4) [PCL printer description files,](#page-6-5) *see* PDDs [PDDs 7](#page-6-6) [Perfect binding 34](#page-33-2) [Postflight 19](#page-18-1) [PostScript printer description files,](#page-6-7) *see* PPDs PostScript printer drivers [explained 7](#page-6-8)

PPDs (PostScript printer description files) [options 8](#page-7-4) [Preview Master option 14](#page-13-5) [Print Border option 19](#page-18-2) [Print gray using black only \(CMYK\) 19](#page-18-3) [Print gray using black only \(RGB\) 20](#page-19-1) [Print Master option 15](#page-14-0) [Print Mode option 12](#page-11-4) [Print Queue Action option 20](#page-19-2) [Print Range option 20](#page-19-0) [Printer Control Language,](#page-6-4) *see* PCL printer default settings [where to set 8](#page-7-5) [Printer Screen Mode 21](#page-20-0) [printing duplex pages 14,](#page-13-1) [36](#page-35-2) [Progressives 21](#page-20-1) [Punch Position option 21,](#page-20-2) [38](#page-37-2) [Pure Black](#page-10-0) *see* Black Text/Graphics

### **R**

[Remove White PPT Background option 21](#page-20-3) [Rendering Style option 22](#page-21-0) [RGB Separation option 22](#page-21-1) [RGB Source option 22](#page-21-2) [Rich Black](#page-10-0) *see* Black Text/Graphics [RIPping 7](#page-6-9) [Rotate 180 option 22](#page-21-3)

### **S**

[Saddle binding 34](#page-33-3) [Save user information option 25](#page-24-5) [Scale option 23,](#page-22-1) [43](#page-42-2) [Scale to Fit option 23,](#page-22-4) [43](#page-42-3) [Schedule Printing option 23](#page-22-2) [Secure Print 23](#page-22-5) [Shrink to fit 32](#page-31-2) [Single Page Folding option 23](#page-22-0) [Slip Sheet option 23](#page-22-3) speed printing  *[see](#page-36-3)* Gang-up print [speed printing](#page-36-1) *see* Gang-up print [Spot Color Matching option 24](#page-23-0) [Stapler Mode option 24](#page-23-1) [stapling](#page-13-3) *see* Fasten Mode [Substitute Colors option 24](#page-23-2)

### **T**

[Text/Graphics Edge Enhancement option 24](#page-23-3) [Text/Graphics Quality option 24](#page-23-4) [Transparency Interleave Paper Source 24](#page-23-5) [Transparency Interleaving option 24](#page-23-6) [Tray Alignment option 25](#page-24-1) [two-color print mapping](#page-9-2) *see* 2-Color Print Mapping

### **U**

[Units option 16](#page-15-7) [Use Master option 15](#page-14-1) [Use PDF XObject 25](#page-24-6) [Use PDF/X Output Intent 25](#page-24-2) [Use Windows Login option 25](#page-24-3) User Authentication [guest printing 25](#page-24-0) [password 25](#page-24-4) [Save user information option 25](#page-24-5) [Use Windows Login 25](#page-24-3) [Username 26](#page-25-0)

### **V**

Variable Data Printing [Define Record Length 13](#page-12-3) [Pages Per Record 18](#page-17-3) Variable Data Printing (VDP) [Use PDF XObjects 25](#page-24-6) [Variable Data Printing \(VDP\)](#page-13-6) *see* FreeForm

### **W**

[Watermarks option 26](#page-25-1)